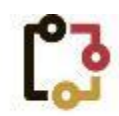

#### институт географических информационных технологий

Общество с ограниченной ответственностью «ИГИТ» 198215, г. Санкт-Петербург, ул. Счастливая д. 17 литера А пом. 6Н

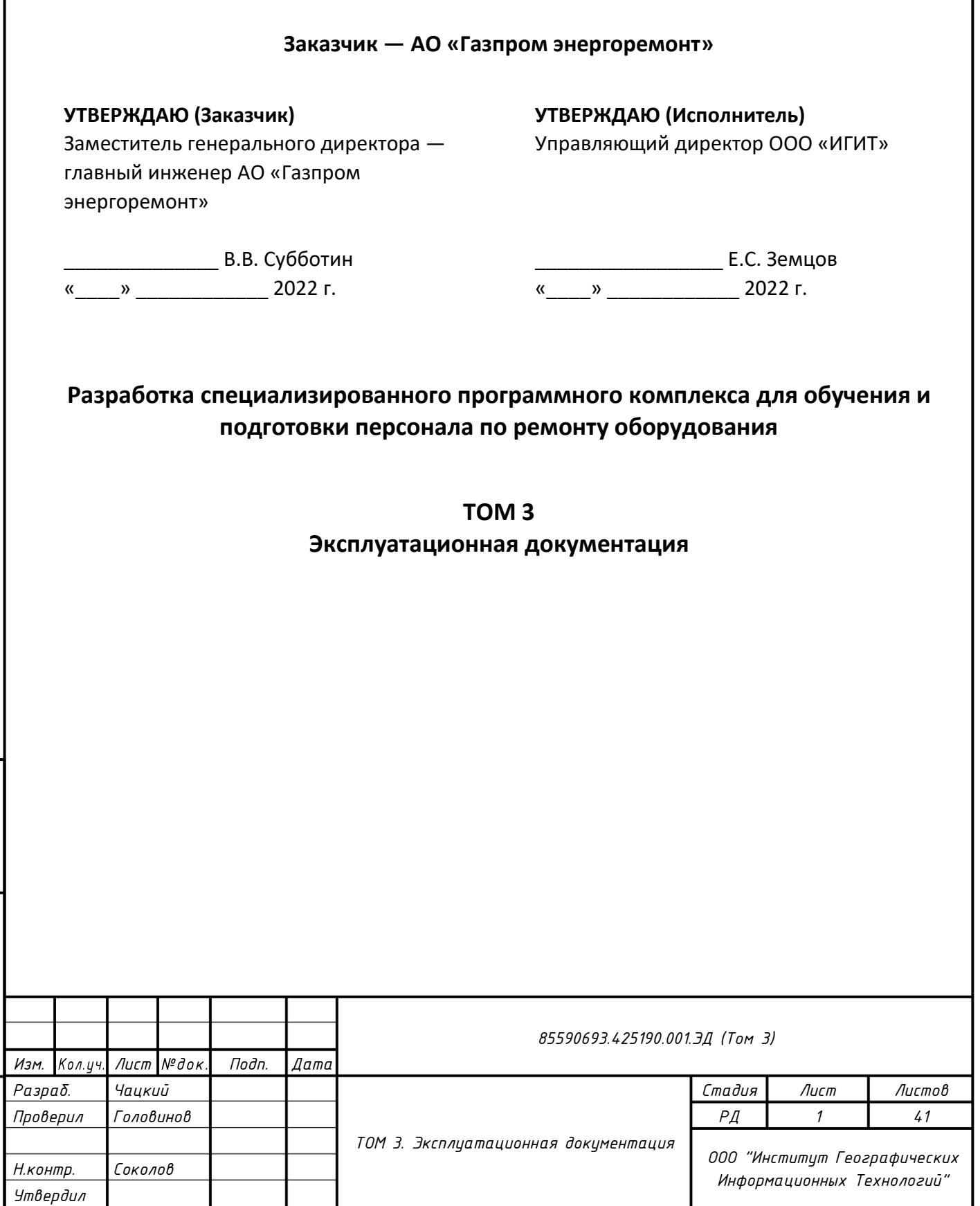

*Взам. инв. №*

*Подп. и дата*

*Инв. № подл.*

### **ЛИСТ СОГЛАСОВАНИЯ**

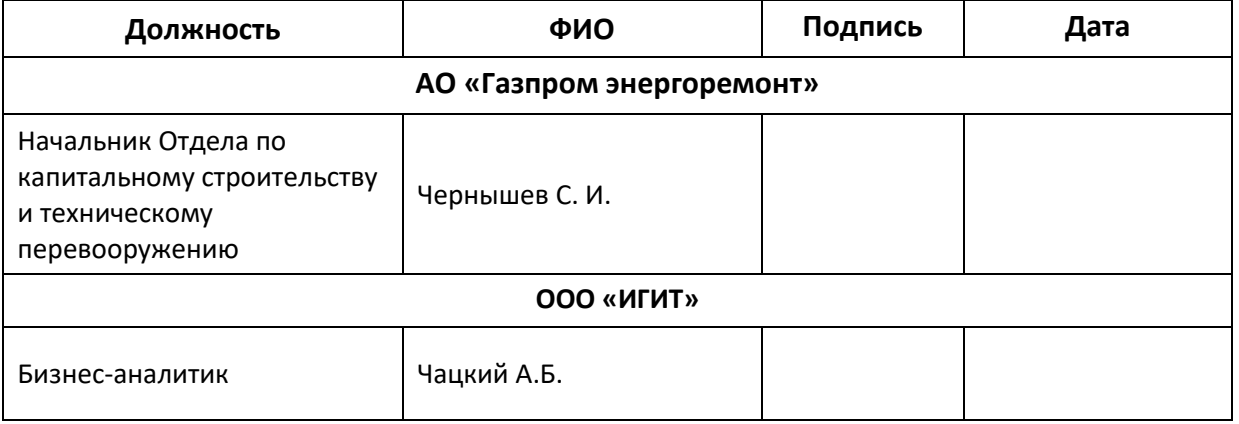

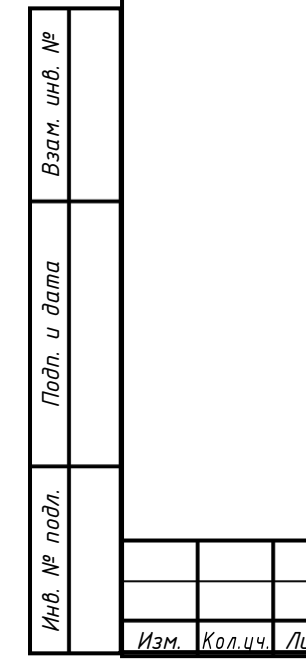

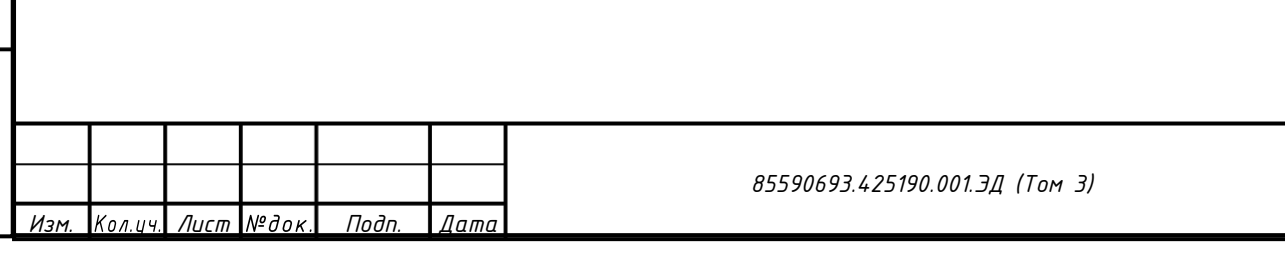

*Лист 2*

## <span id="page-2-0"></span>**ОГЛАВЛЕНИЕ**

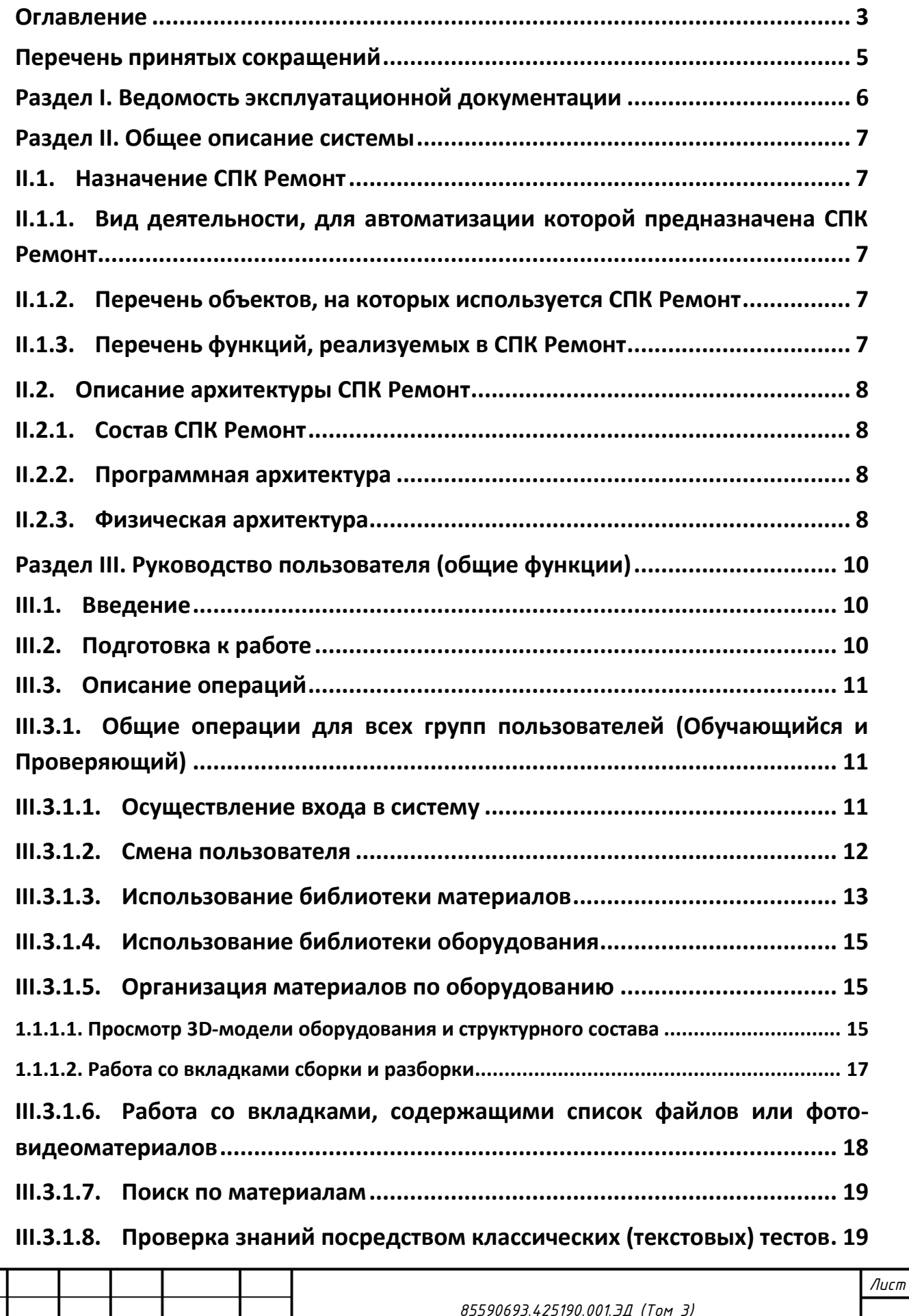

*Взам. инв. №*

*Подп. и дата*

*Инв. № подл.*

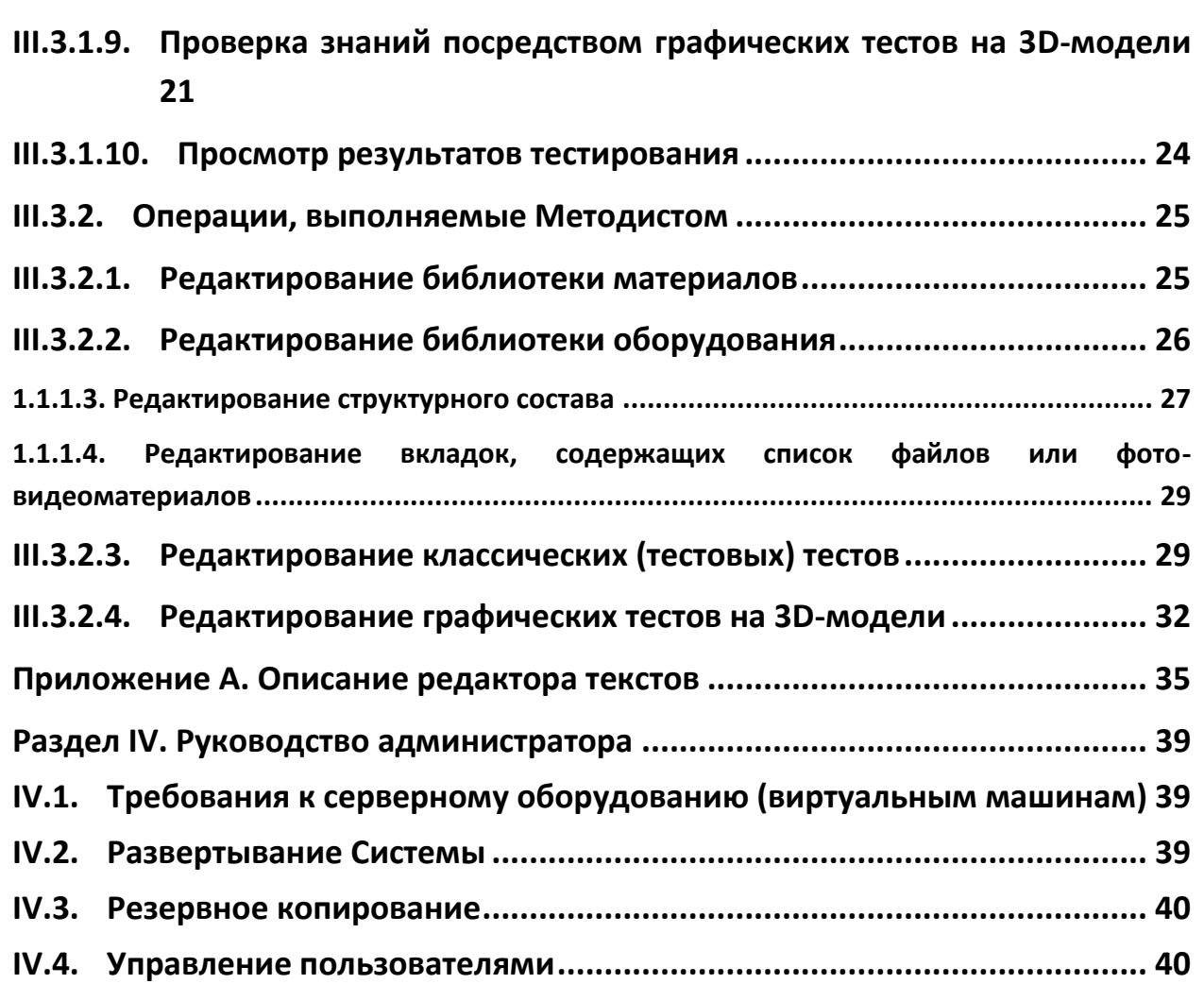

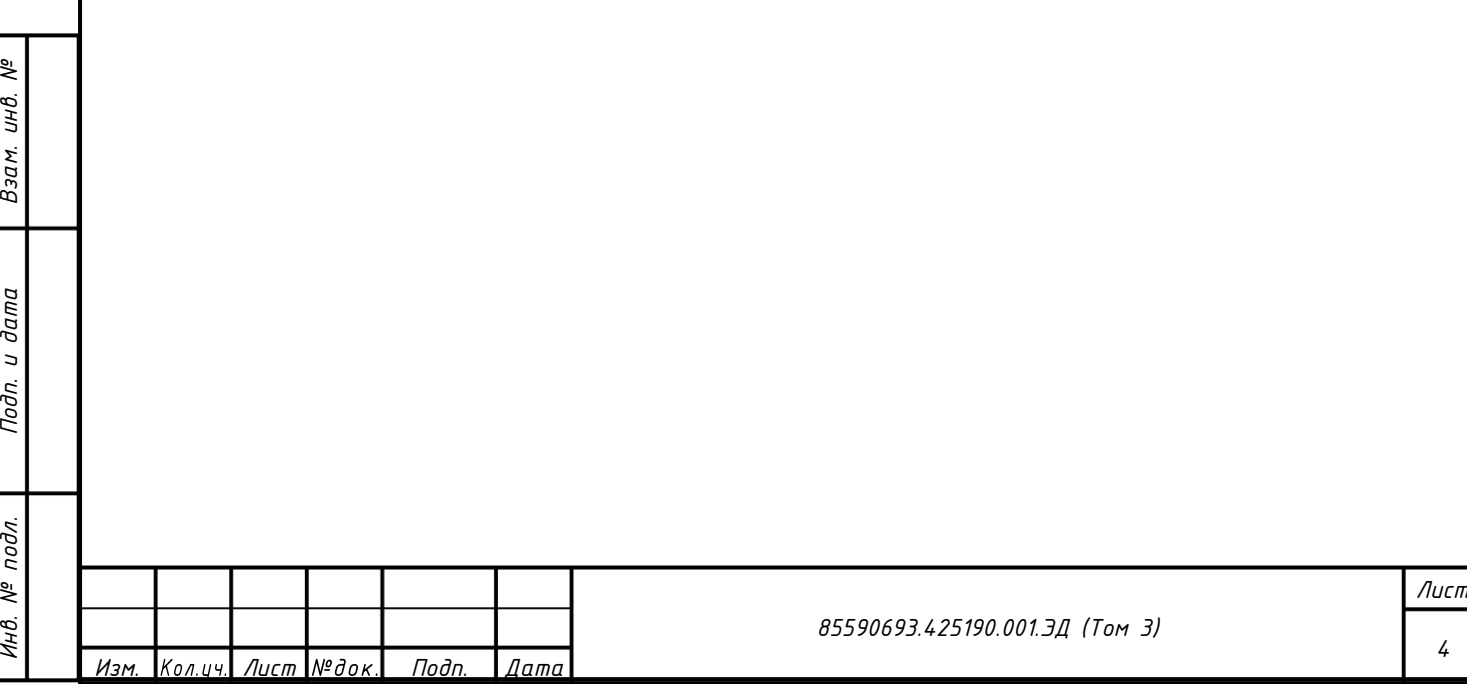

# <span id="page-4-0"></span>**ПЕРЕЧЕНЬ ПРИНЯТЫХ СОКРАЩЕНИЙ**

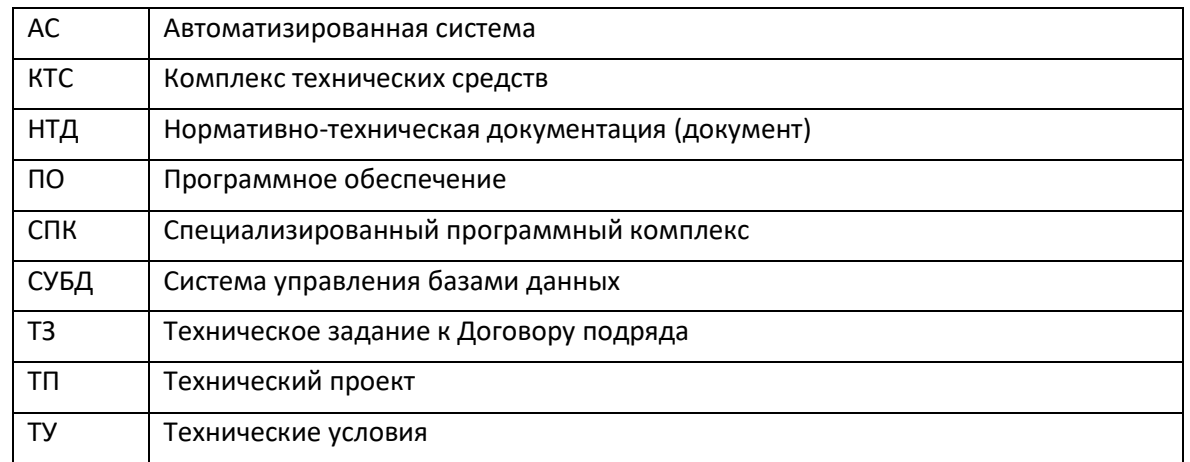

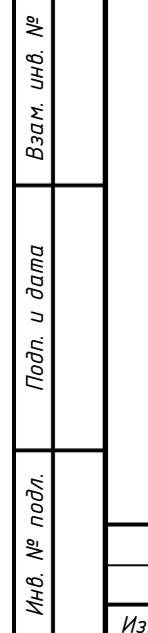

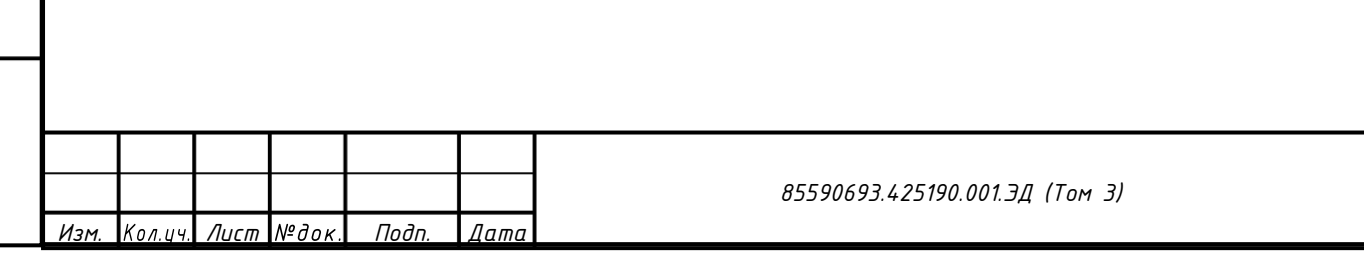

<span id="page-5-0"></span>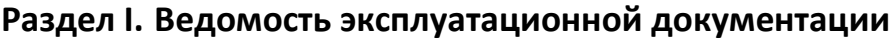

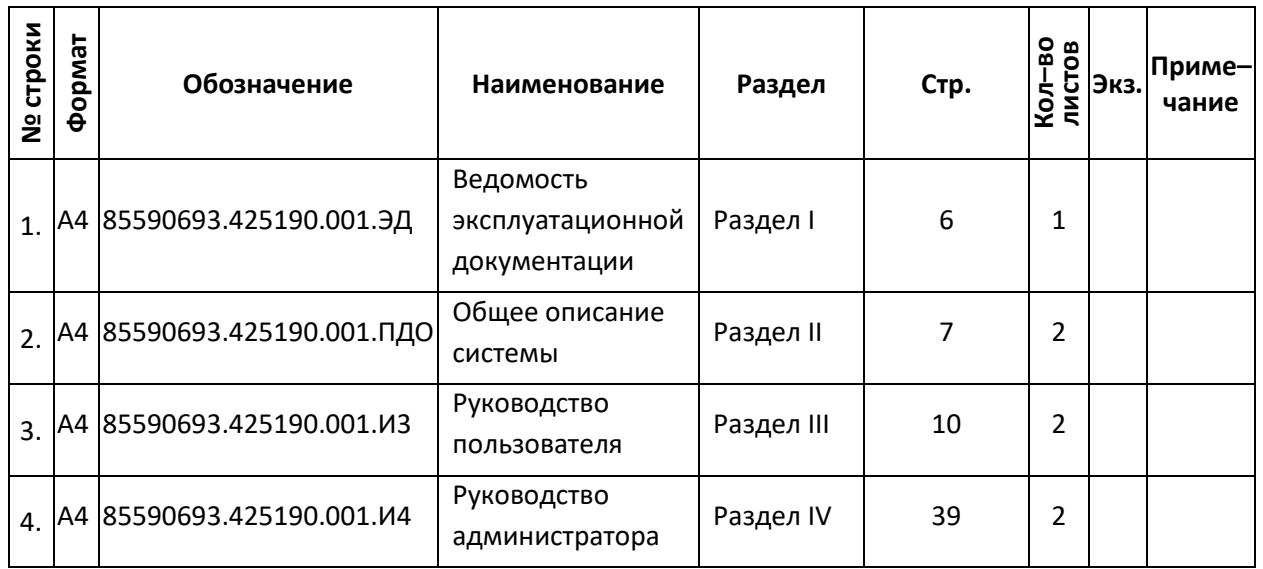

*Взам. инв. № Подп. и дата*  $H = M$ *Инв. № подл.*

<span id="page-5-1"></span>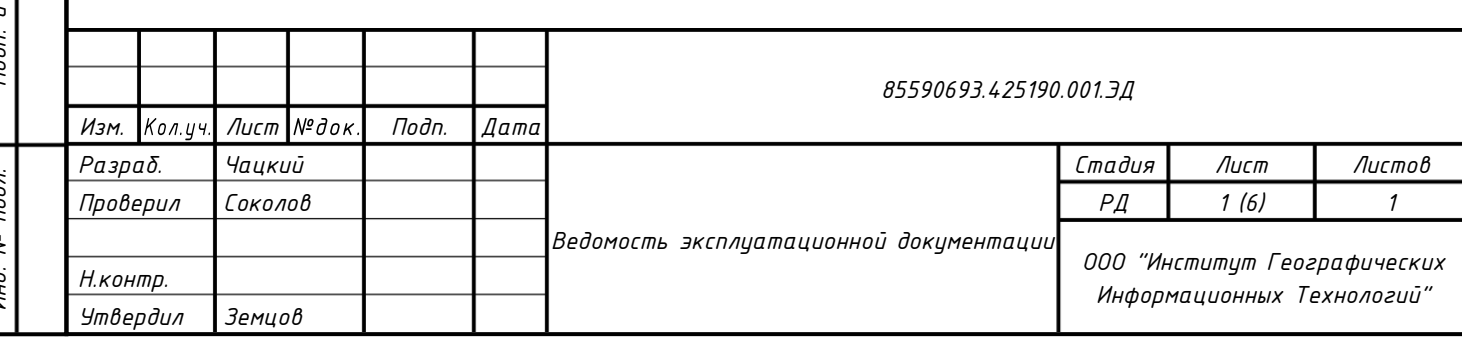

### <span id="page-6-1"></span><span id="page-6-0"></span>**Раздел II. Общее описание системы**

### <span id="page-6-2"></span>**II.1. Назначение СПК Ремонт**

## **II.1.1. Вид деятельности, для автоматизации которой предназначена СПК Ремонт**

Система СПК Ремонт предназначена для обучения ремонтного персонала тепловых электростанций. В системе представлены материалы как по ремонту и техобслуживанию отдельных типов и моделей оборудования, так и общие материалы по функционированию электростанции и проведению отдельных операций, а также вводные материалы по различным специальностям.

### <span id="page-6-3"></span>**II.1.2. Перечень объектов, на которых используется СПК Ремонт**

Размещение рабочих мест СПК Ремонт производится по мере необходимости в процессе эксплуатации.

## <span id="page-6-4"></span>**II.1.3. Перечень функций, реализуемых в СПК Ремонт**

В СПК Ремонт реализуются следующие базовые функции:

1) Работа с библиотекой материалов.

*Взам. инв. №*

- 2) Работа с библиотекой оборудования, в том числе работа с 3D-моделями оборудования.
- 3) Проверка знаний с помощью классических тестов.
- <span id="page-6-5"></span>4) Проверка знаний с помощью графического теста на 3D-модели.

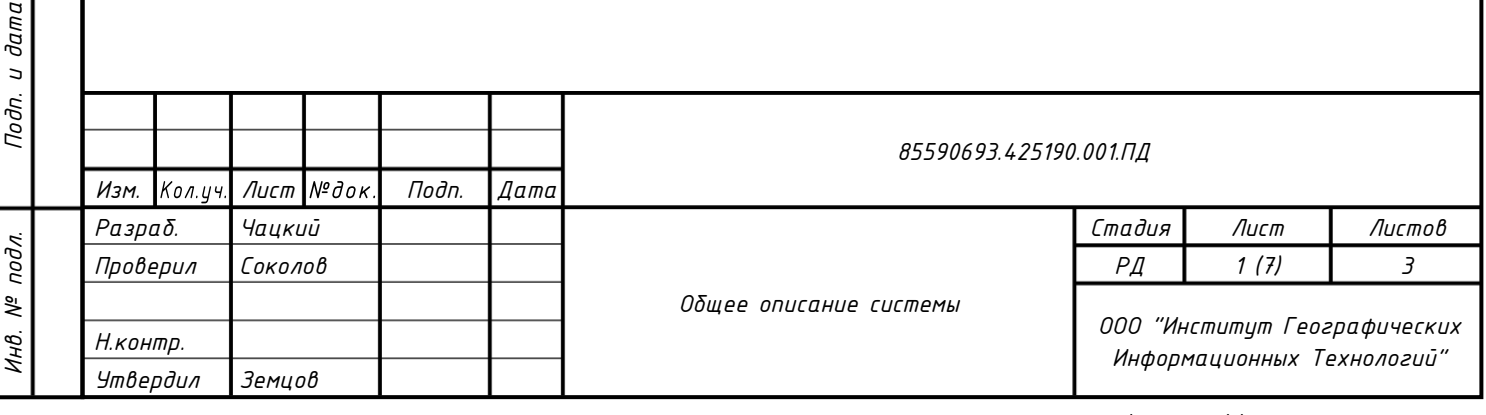

## <span id="page-7-0"></span>**II.2. Описание архитектуры СПК Ремонт**

## <span id="page-7-1"></span>**II.2.1. Состав СПК Ремонт**

СПК Ремонт состоит из следующих частей:

- 1) Сервер приложения поставляется в виде контейнера Docker и разворачивается на операционной системе Astra Linux.
- 2) База данных PostgreSQL.
- 3) Файловое хранилище для файлов, загружаемых в Систему пользователями. В настоящий момент файловое хранилище размещено на Сервере приложений.

### <span id="page-7-2"></span>**II.2.2. Программная архитектура**

Архитектурно СПК Ремонт представляет собой решение вида «Модель-Представление-Контроллер» в монолитном исполнении. В качестве фреймворка разработки используется ASP.Net 6 с шаблоном MVC. Логика уровня обращения к данным обеспечивается Entity Framework Core 6.

Используемые языки программирования: C#, Razor, HTML, JavaScript.

В роли СУБД выступает PostgreSQL 14.

Все перечисленное выше относиться к продуктам с открытым исходным кодом.

На уровне представления для элементов, работающих с 3D графикой, используется собственная проприетарная разработка Института Географических Информационных Технологий – «Циклон 3D». Используемые языки программирования – JavaScript, GLSL. Разработка построена использовании открытого API аппаратного ускорения отображения графики – WebGL. Так же имеет в своем составе части библиотеки Three.js.

## <span id="page-7-3"></span>**II.2.3. Физическая архитектура**

На физическом уровне СПК представляет собой трёхкомпонентную структуру:

1) Сервер СУБД:

*Взам. инв. №*

*Подп. и дата*

- − Запущено СУБД PostgreSQL.
- − Разрешен доступ только с сервера приложений.
- 2) Сервер приложений: запущено приложение СПК Ремонт и расположено хранилище загруженных в СПК документов.

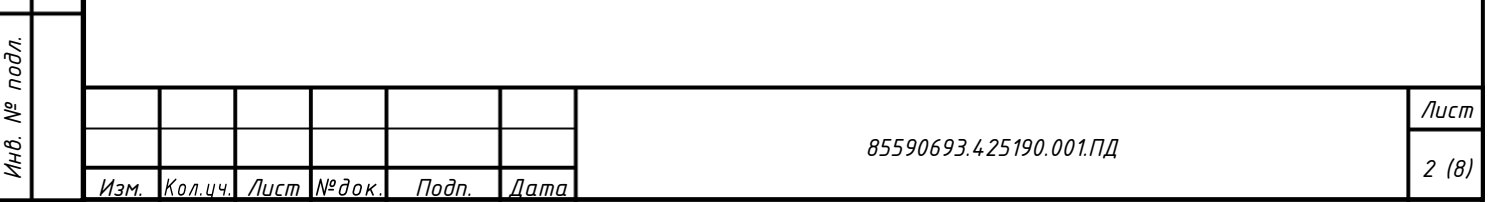

3) Клиентская машина: пользователь, используя поддерживаемый веб-браузер получает сформированные сервером приложений веб-страницы.

На клиентской машине для отображения трехмерного контента – происходит получение с сервера приложений файла модели в формате fbx и набора текстур, после чего средствами видеокарты происходит отрисовка модели на экране. После отрисовки, все взаимодействия с моделью так же ускоряются средствами видеокарты клиентской машины.

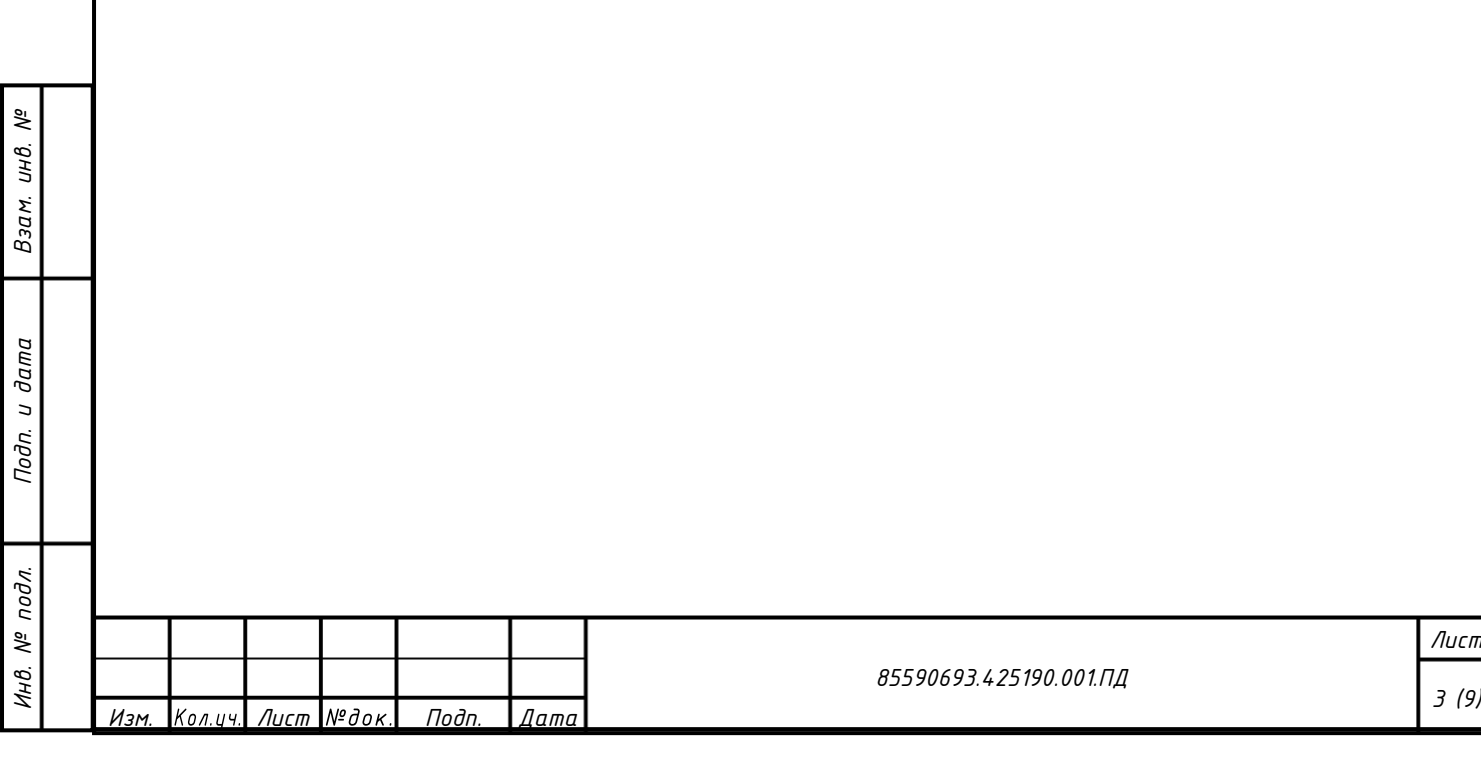

## <span id="page-9-1"></span><span id="page-9-0"></span>**Раздел III. Руководство пользователя (общие функции)**

#### **III.1. Введение**

Система СПК Ремонт предназначена для обучения ремонтного персонала тепловых электростанций. В системе представлены материалы как по ремонту и техобслуживанию отдельных типов и моделей оборудования, так и общие материалы по функционированию электростанции и проведению отдельных операций, а также вводные материалы по различным специальностям.

Система СПК Ремонт позволяет обучающемуся:

- − знакомиться с текстовыми материалами общей тематики;
- − знакомиться с текстовыми материалами по оборудованию;
- − изучать устройство оборудования, а также процессы разборки и сборки посредством интерактивной 3D-модели;
- − подтверждать свои знания путем прохождения классических тестов;
- − подтверждать свои знания последовательности операций путем прохождения тестирования с помощью интерактивной 3D-модели.

Для прохождения обучения пользователю требуется иметь базовые навыки по обращению с персональным компьютером.

В СПК Ремонт могут работать несколько групп пользователей, отличающихся уровнем прав доступа. Представлены следующие группы пользователей:

- − обучающийся изучение материалов и проверка знаний;
- − методист наполнение обучающими материалами и разработка тестов;
- − проверяющий выдача заданий на обучение и контроль выполнения проверки знаний (тестирования) обучающимися;
- − администратор полные права, в том числе управление пользователями.

В зависимости от уровня прав доступа (группы пользователя) часть элементов пользовательского интерфейса может быть скрыта.

### <span id="page-9-2"></span>**III.2. Подготовка к работе**

*Взам. инв. №*

 $d$ ата

В процессе подготовки к работе необходимо:

1) Обеспечить наличие персонального компьютера, с которого будет осуществлен доступ к системе СПК Ремонт.

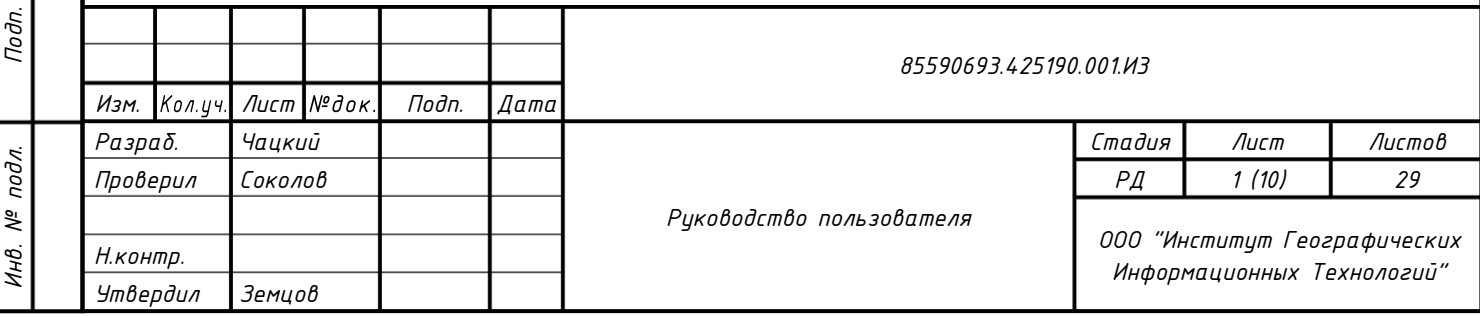

<span id="page-9-3"></span>*Формат А4*

- 2) Обеспечить подключение персонального компьютера к сети, в которой расположен сервер СПК Ремонт.
- 3) Установить на персональном компьютере интернет-браузер на базе Chromium, рекомендуется Яндекс браузер версии 22.9.2.1495.
- 4) Получить от ответственного лица данные для входа в СПК Ремонт:
	- − ссылку на СПК Ремонт для ввода в интернет-браузере;
	- − имя пользователя;
	- − пароль.

## <span id="page-10-1"></span><span id="page-10-0"></span>**III.3. Описание операций**

## **III.3.1. Общие операции для всех групп пользователей (Обучающийся и Проверяющий)**

## <span id="page-10-2"></span>**III.3.1.1. Осуществление входа в систему**

Для осуществления входа в СПК Ремонт необходимо ввести в интернет-браузере на базе Chromium (Chrome, Yandex Browser, Opera, Microsoft Edge) ссылку на СПК Ремонт (см. п. [III.2](#page-9-2)). После ввода ссылки откроется окно входа, см. рис. [1.](#page-10-3)

<span id="page-10-3"></span>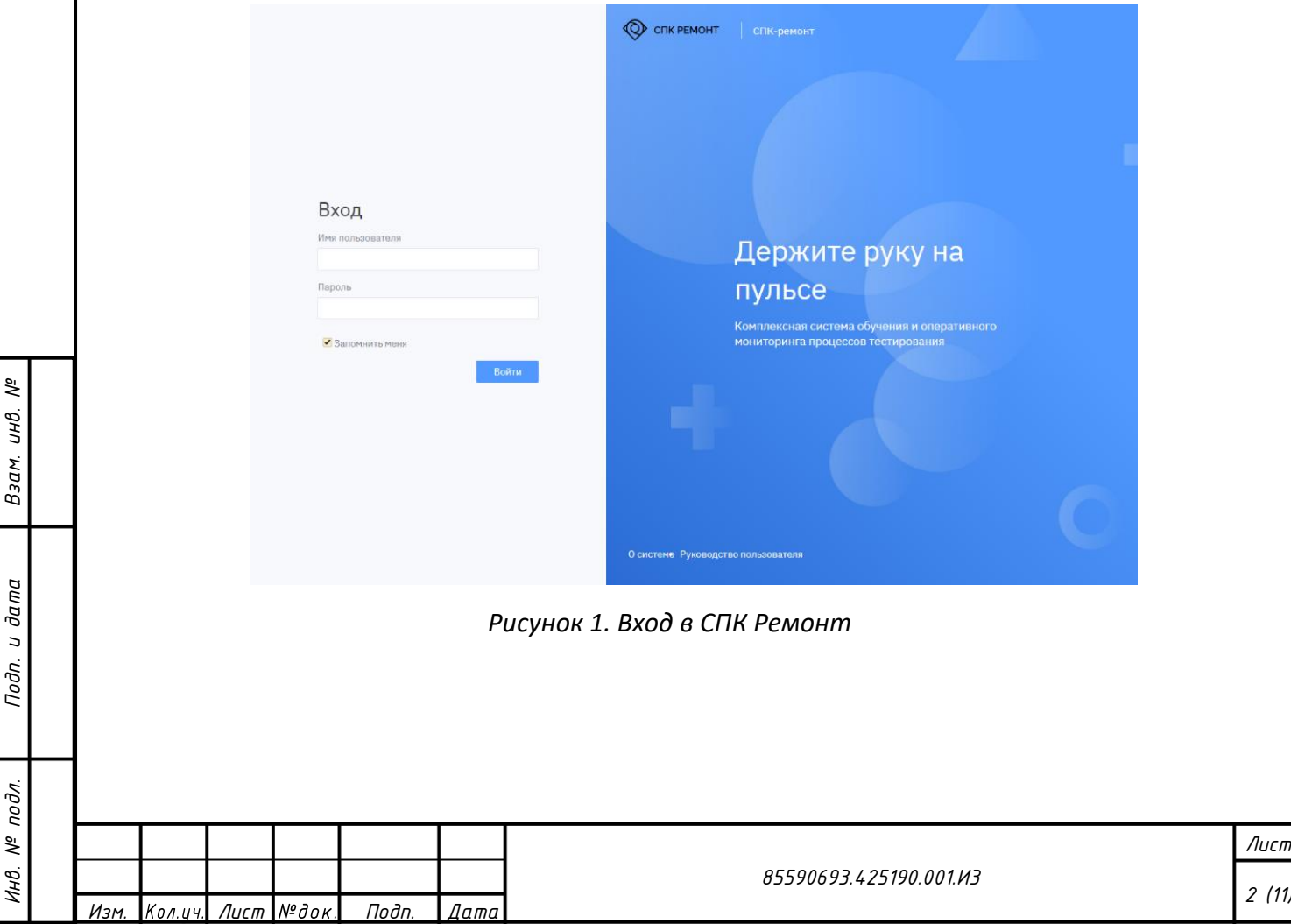

<span id="page-11-1"></span><span id="page-11-0"></span>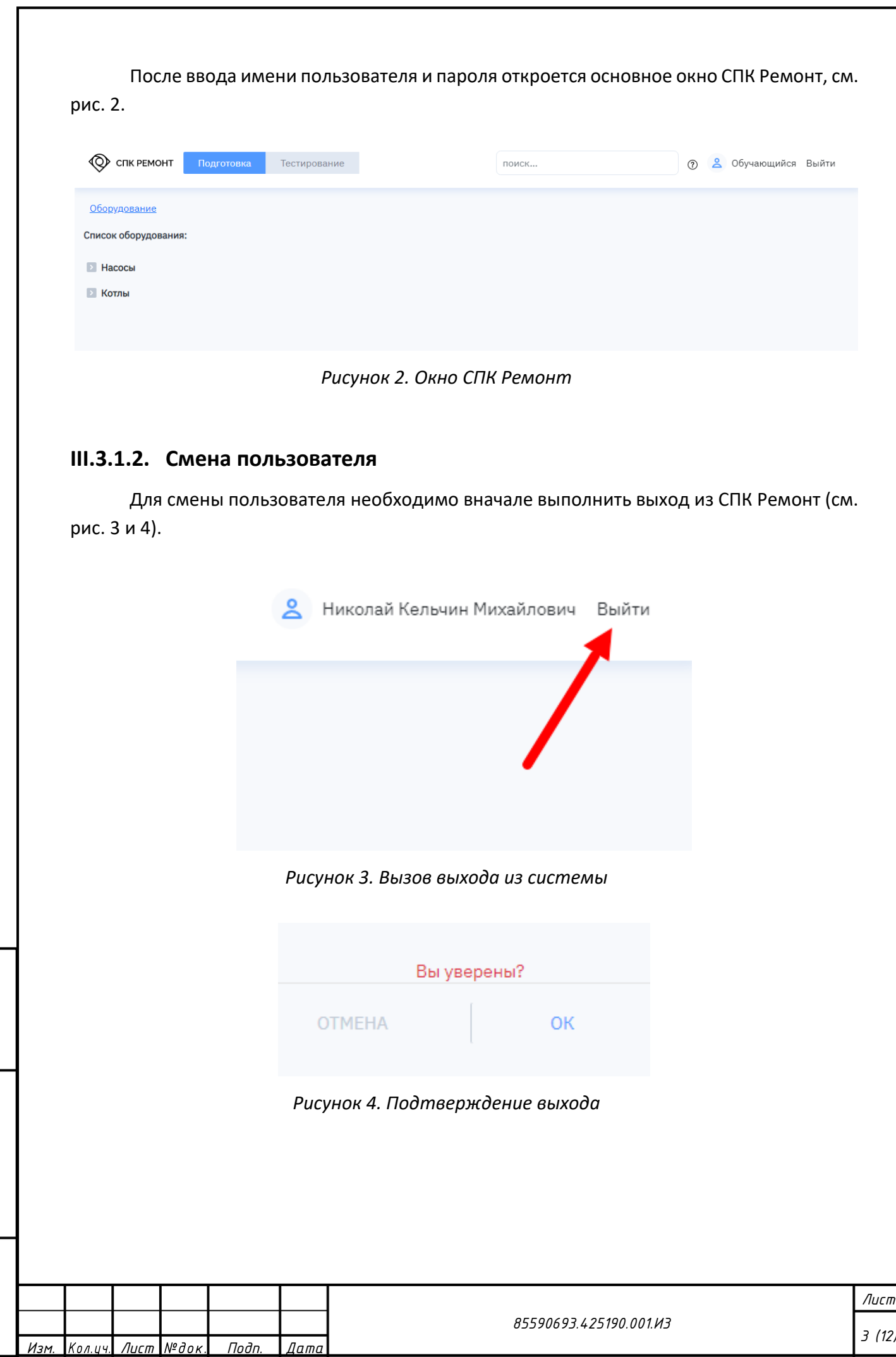

<span id="page-11-2"></span>*Взам. инв. №*

<span id="page-11-3"></span>*Подп. и дата*

*Инв. № подл.*

## <span id="page-12-0"></span>**III.3.1.3. Использование библиотеки материалов**

Для перехода к библиотеке материалов следует выбрать соответствующий пункт меню (см. рис. [5\)](#page-12-1).

<span id="page-12-1"></span>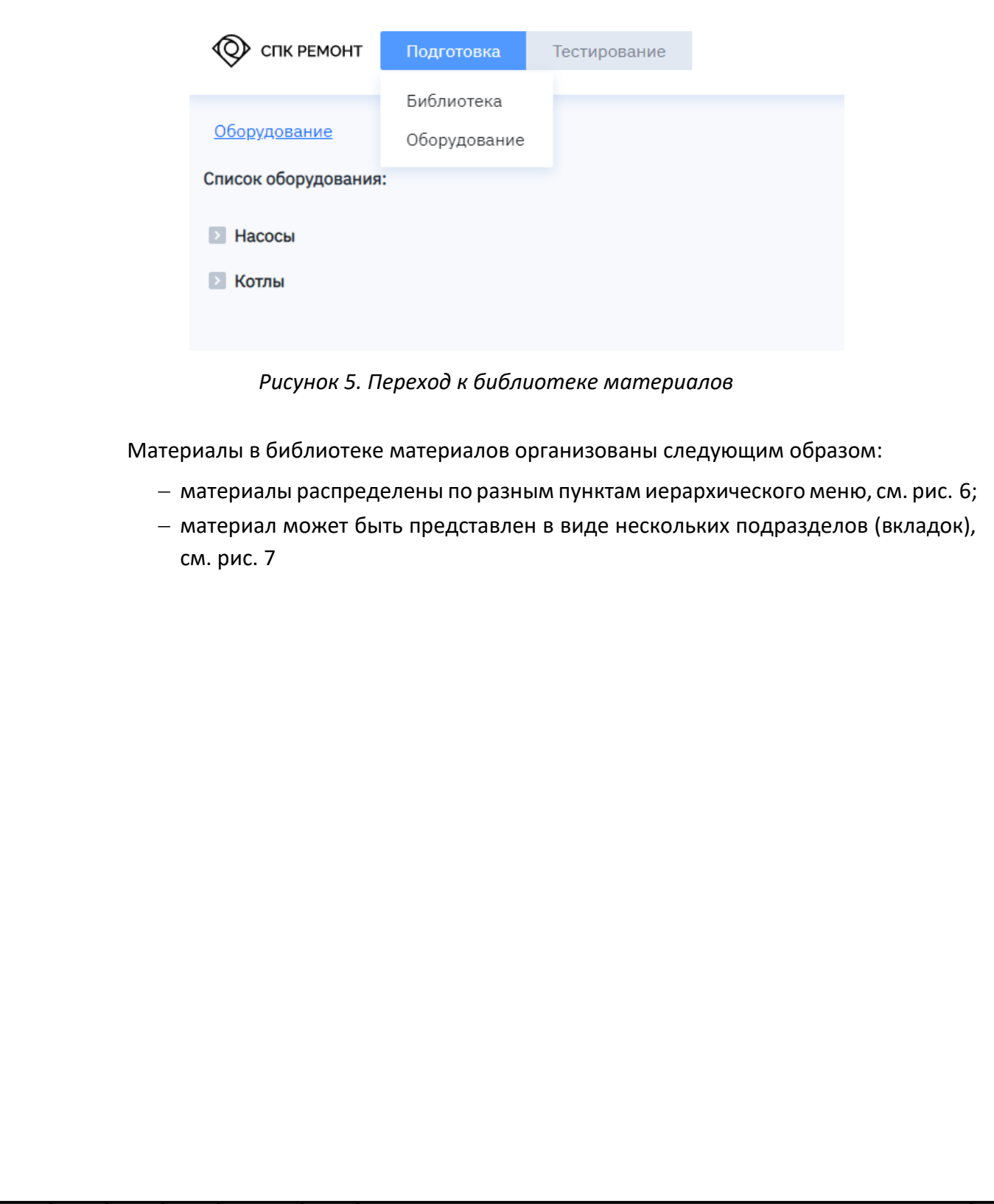

*Взам. инв. №*

*Подп. и дата*

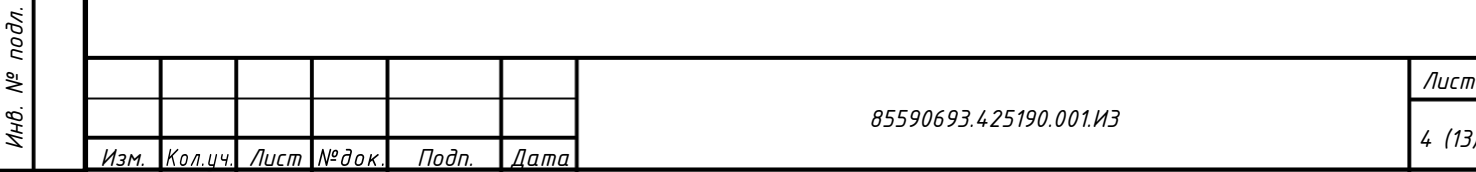

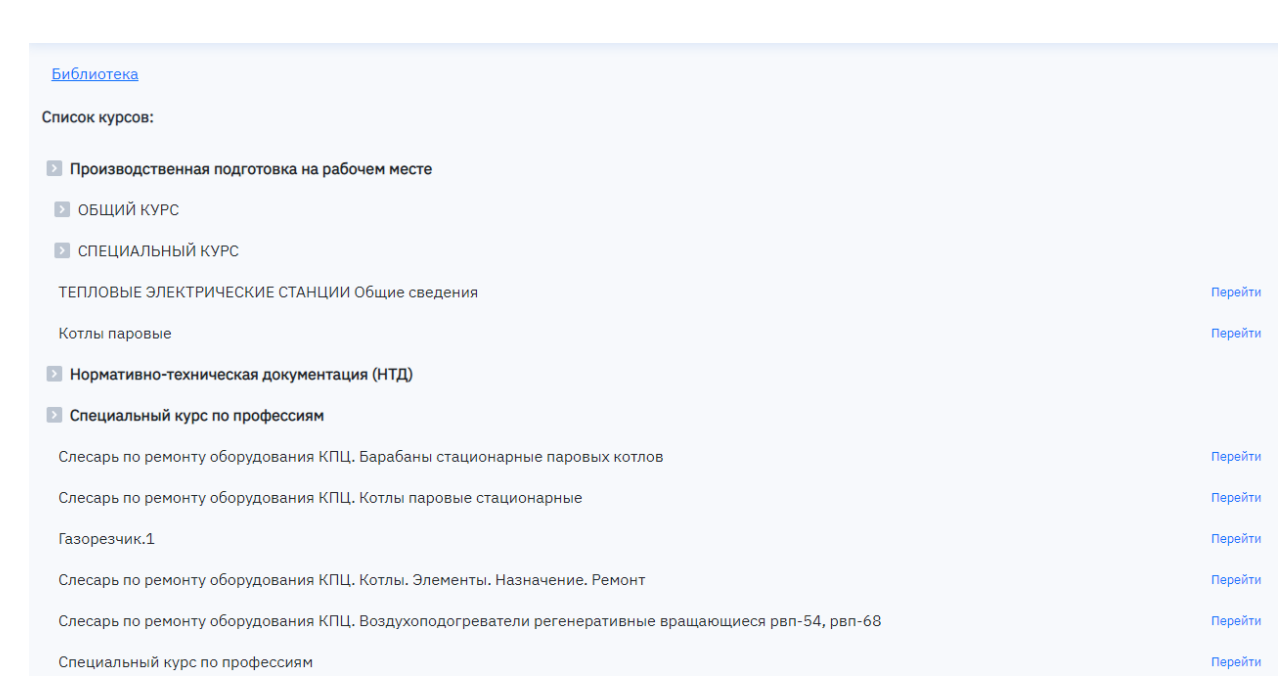

## *Рисунок 6. Иерархия материалов в библиотеке материалов*

<span id="page-13-0"></span>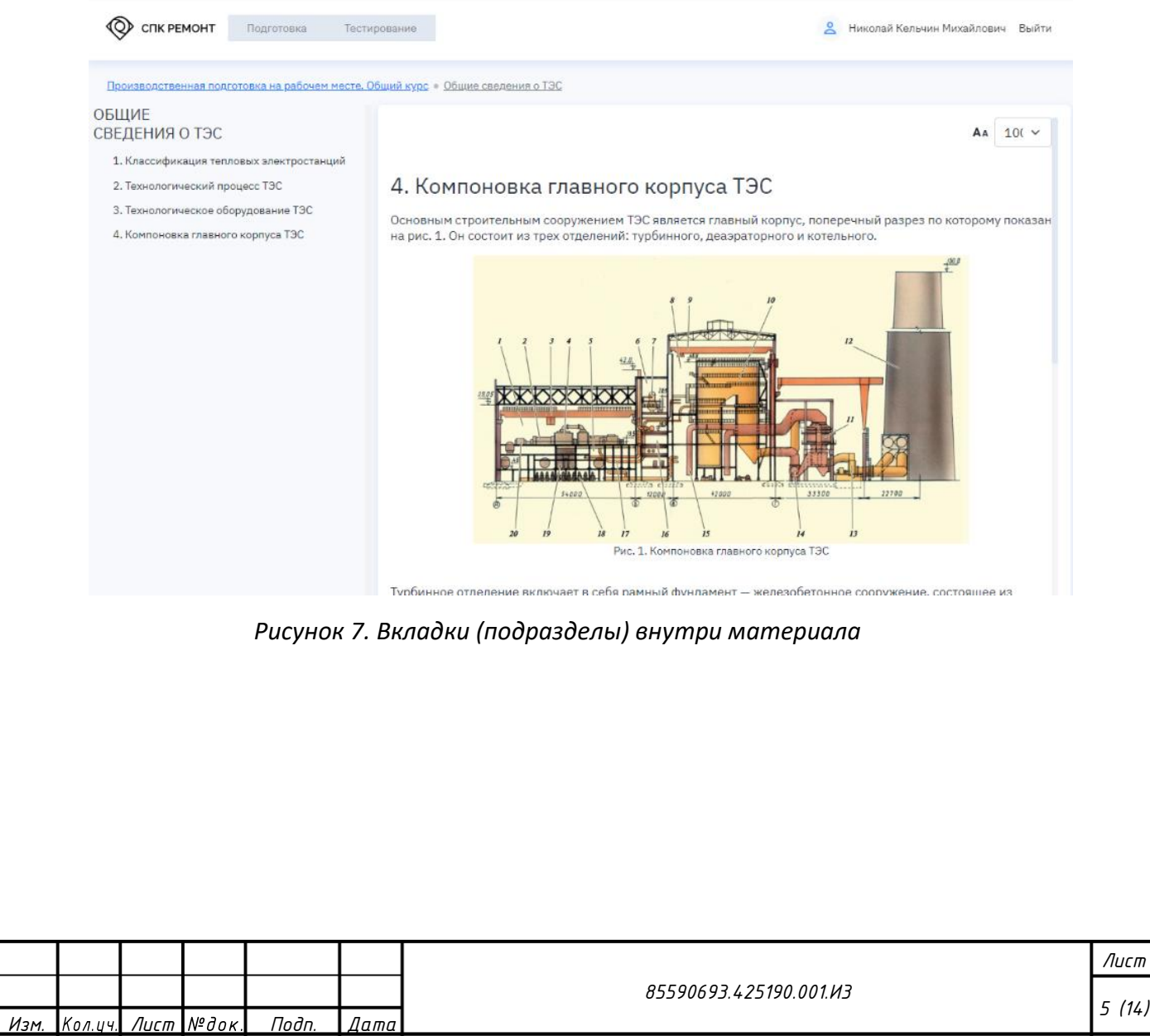

*Взам. инв. №*

<span id="page-13-1"></span>*Подп. и дата*

*Инв. № подл.*

## <span id="page-14-0"></span>**III.3.1.4. Использование библиотеки оборудования**

### <span id="page-14-1"></span>**III.3.1.5. Организация материалов по оборудованию**

Организация библиотеки оборудования аналогична организации библиотеки материалов, см. п. [III.3.1.3](#page-12-0). Отличие состоит в том, что для оборудования предусмотрены особые предустановленные вкладки, позволяющие работать с 3D-моделью оборудования, а также с файлами, фото- и видеоматериалами.

### <span id="page-14-2"></span>**1.1.1.1. Просмотр 3D-модели оборудования и структурного состава**

На вкладке просмотра 3D-модели у пользователя имеются следующие возможности (см. рис. [8\)](#page-15-0):

1) Навигация по 3D-модели:

*Взам. инв. №*

*Подп. и дата*

- − изменение масштаба посредством колесика мыши;
- − вращение модель путем перемещения мыши при зажатой правой клавише;
- − перемещение модели путем перемещения мыши при зажатой правой клавише и кнопки Alt.
- 2) Просмотр в виде «взрыва» деталей: при нажатии на кнопку разборки можно просмотреть оборудование подетально, а затем «собрать» обратно. Скорость анимации сборки и разборки можно изменять (см. рис. [9\)](#page-15-1).
- 3) Выделение деталей: при выделении левой кнопкой мыши на модели данная делать выделяется в структурном составе, и наоборот (см. рис. [10\)](#page-16-1).
- 4) При выделении детали отображается информация о выбранной детали (см. рис. [10\)](#page-16-1).
- 5) В структурном составе пользователь может сворачивать и разворачивать узлы с помощью значков стрелок (см. рис. [11\)](#page-16-2).

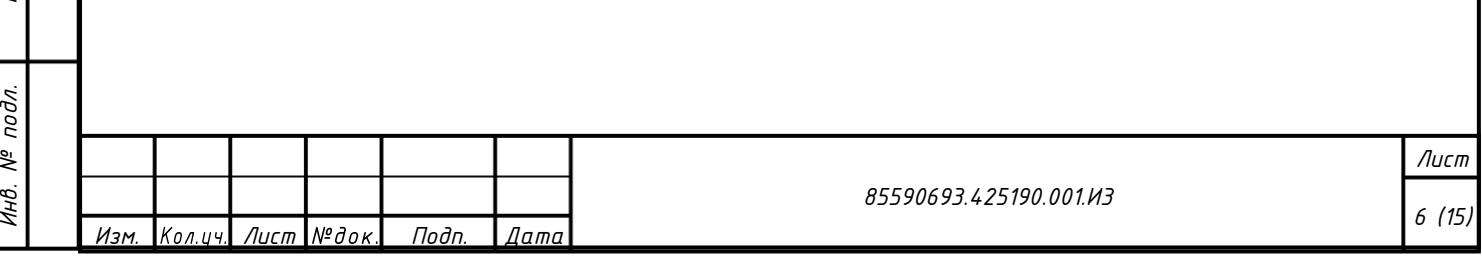

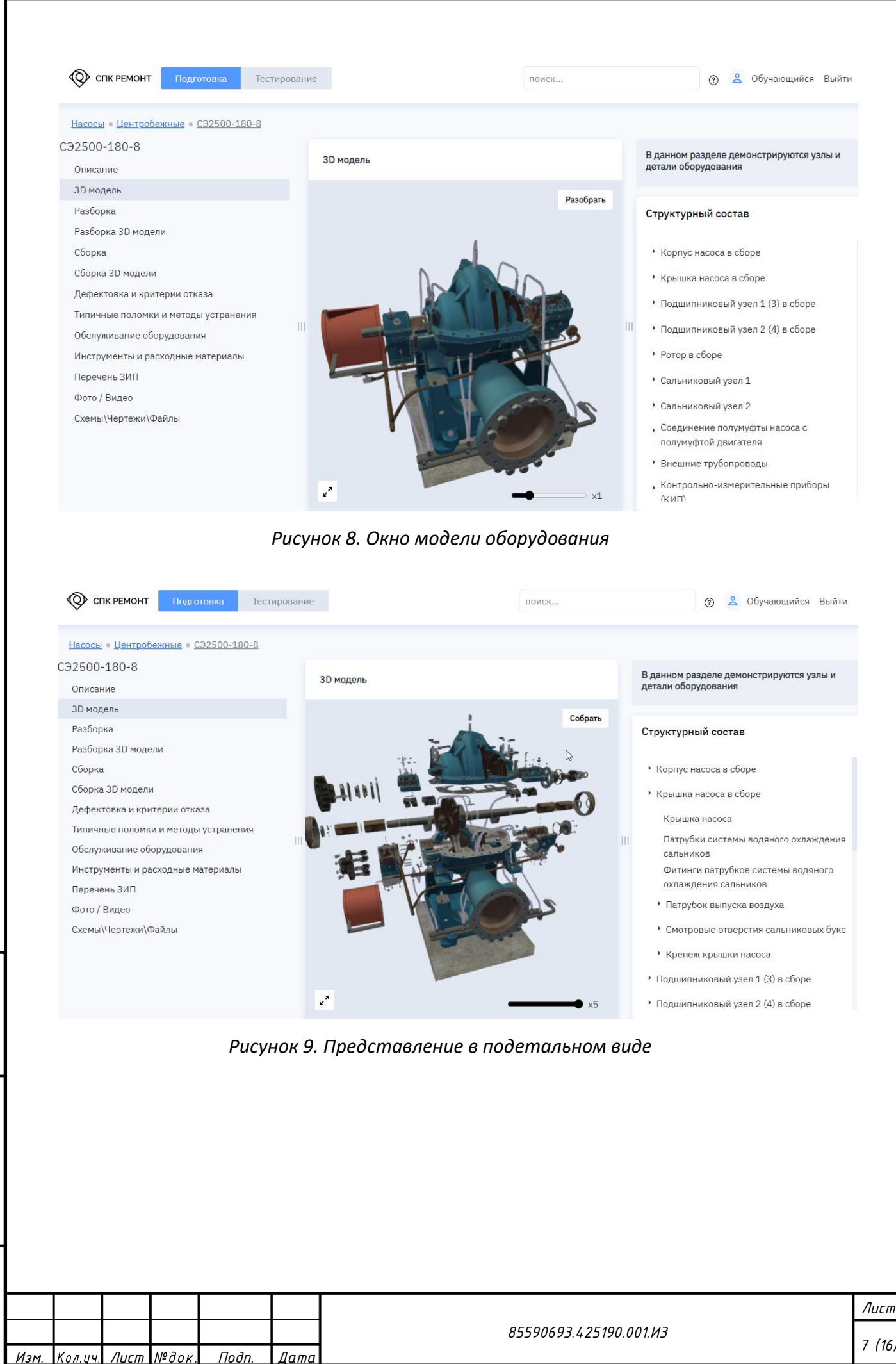

<span id="page-15-1"></span><span id="page-15-0"></span>*Взам. инв. №*

*Подп. и дата*

*Инв. № подл.*

подл. ್ತೆ Инв.

*7 (16)*

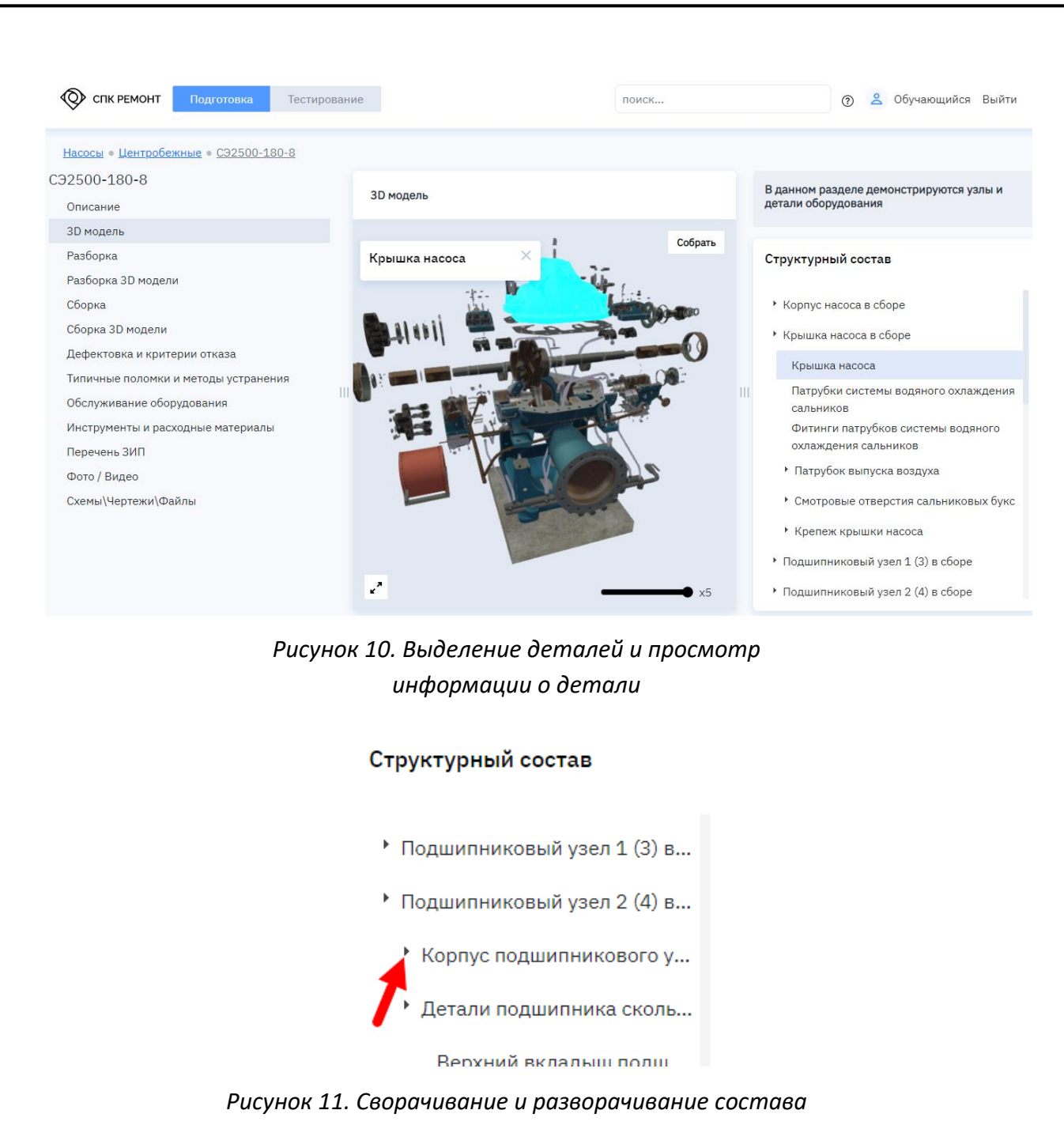

*узлов*

## <span id="page-16-2"></span>**1.1.1.2. Работа со вкладками сборки и разборки**

<span id="page-16-0"></span>На вкладках «Разборка 3D модели» и «Сборка 3D модели» пользователь может изучить процессы сборки и разборки (см. рис. [12](#page-17-1)). Пользователь может переходить по шагам процесса разборки или сборки. Демонтируемые или устанавливаемые на данном шаге детали подсвечиваются, а также отображается список демонтируемых или устанавливаемых деталей.

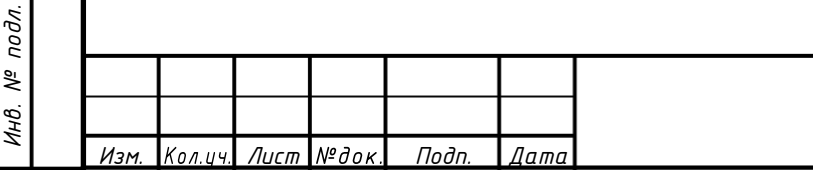

<span id="page-16-1"></span>*Взам. инв. №*

*Подп. и дата*

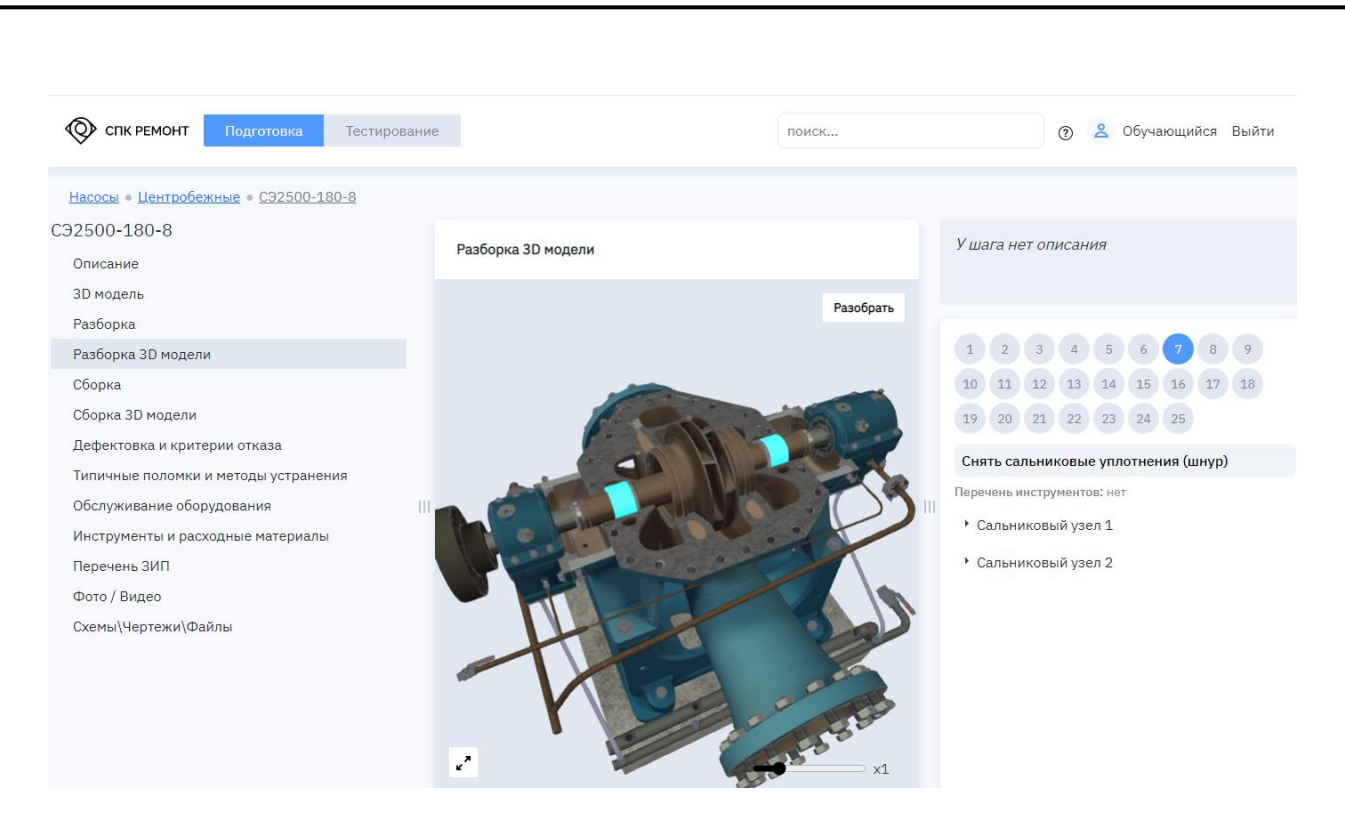

*Рисунок 12. Вкладка 3D-разборки*

## <span id="page-17-1"></span><span id="page-17-0"></span>**III.3.1.6. Работа со вкладками, содержащими список файлов или фотовидеоматериалов**

Некоторые вкладки представляют собой список ссылок на загруженные файлы, см. рис. [13](#page-18-2). Пользователь может скачать файл и просмотреть его с помощью соответствующего приложения, установленного на персональном компьютере.

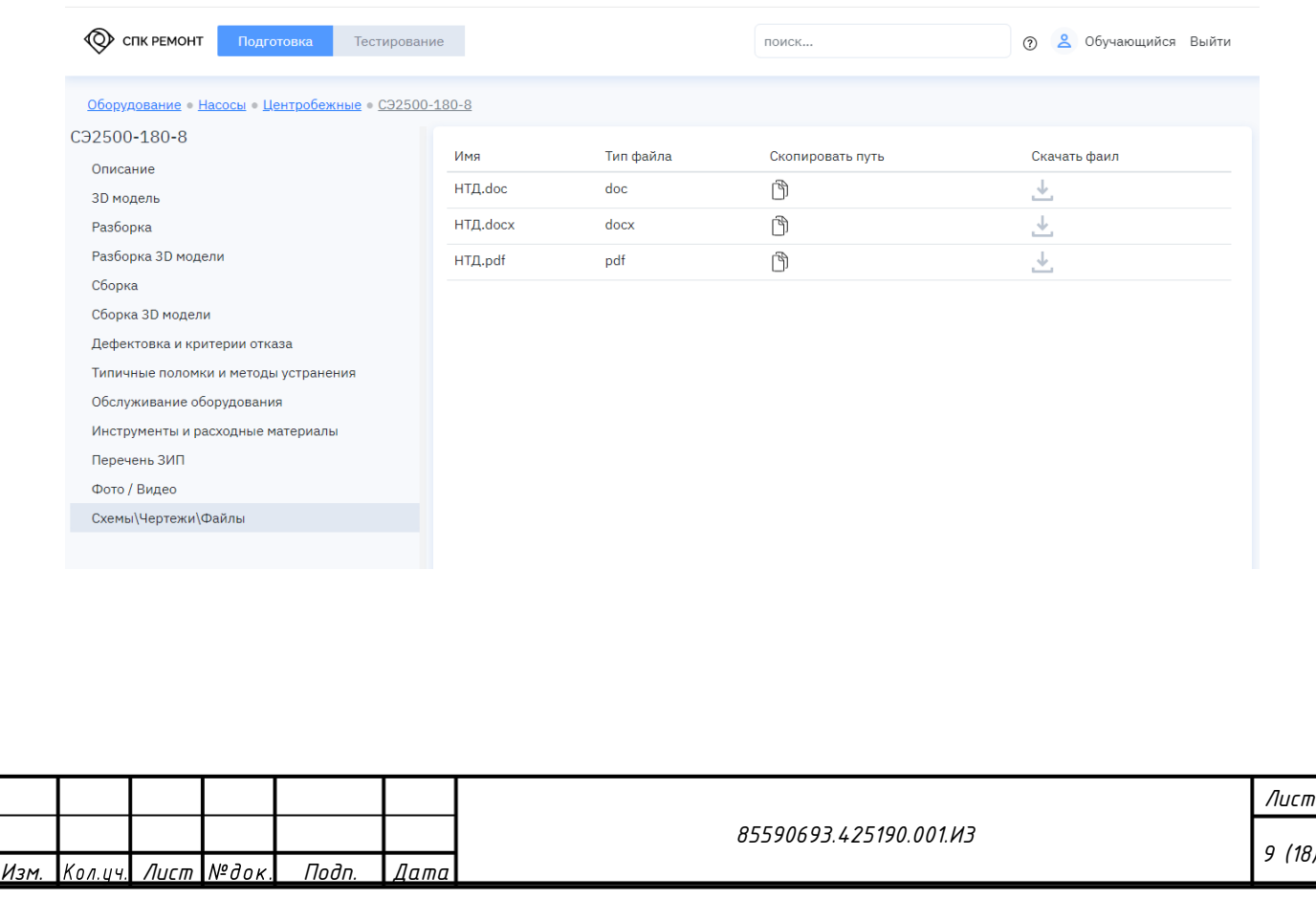

*Взам. инв. №*

*Подп. и дата*

*Инв. № подл.*

подл.  $\tilde{\mathbf{y}}$ Инв.

<span id="page-18-2"></span><span id="page-18-0"></span>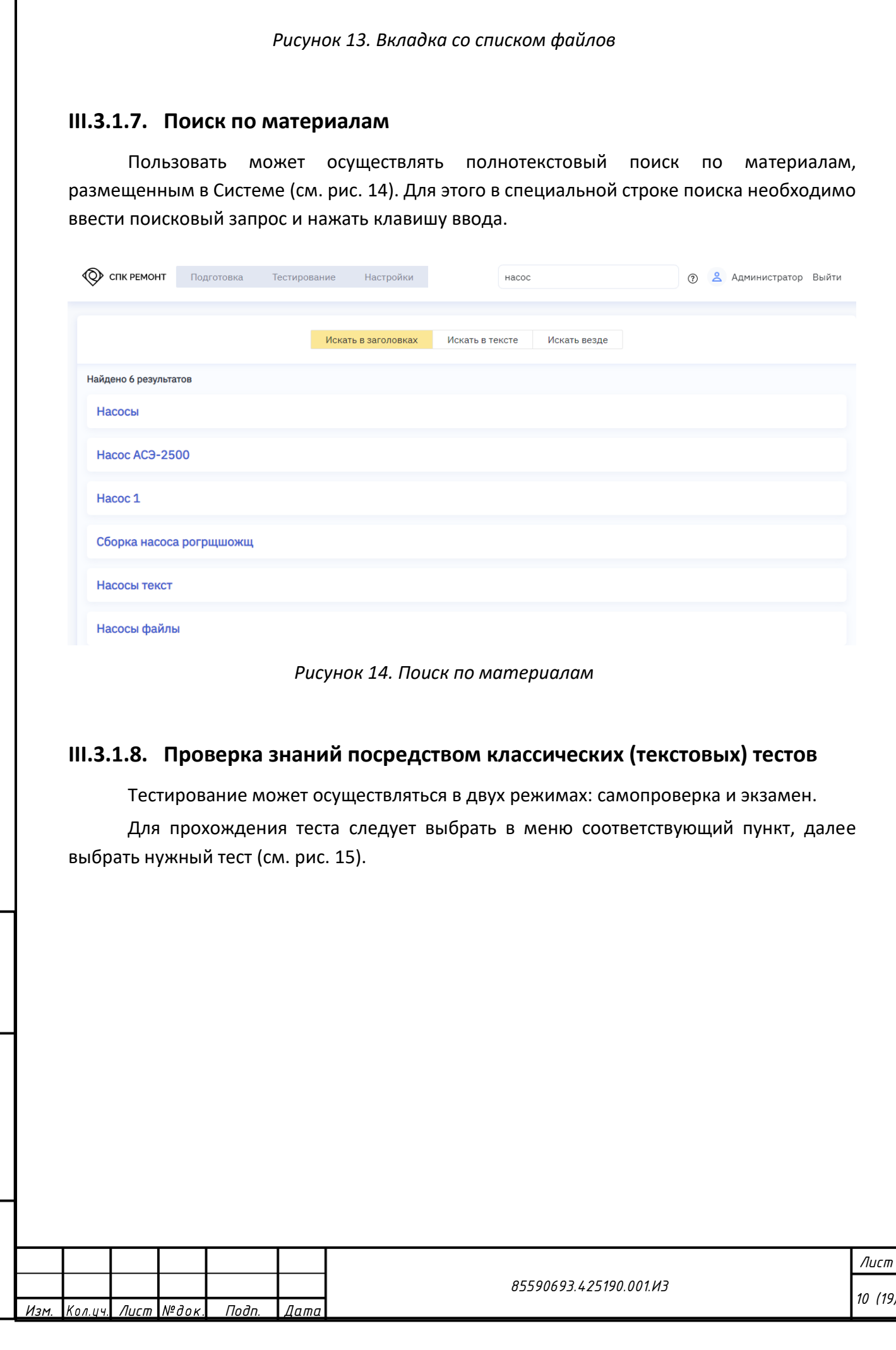

<span id="page-18-3"></span><span id="page-18-1"></span>*Взам. инв. №*

*Подп. и дата*

*Инв. № подл.*

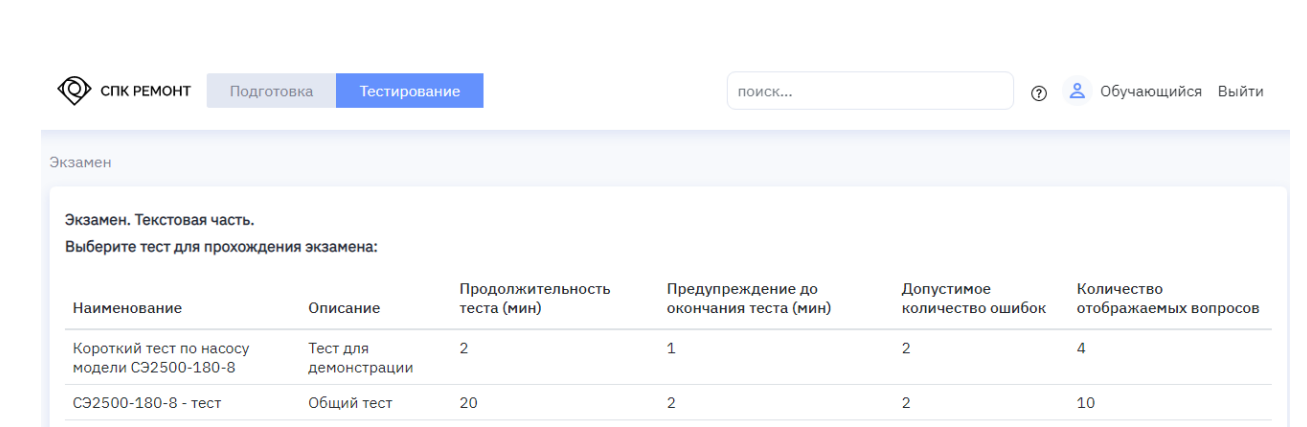

#### *Рисунок 15. Выбор теста*

<span id="page-19-0"></span>После выбора теста отобразится первый вопрос (см. рис. [16](#page-19-1)). Пользователю необходимо отвечать на вопросы и подтверждать выбор (переходить к следующему вопросу). Пользователь может переходить вперед и назад по вопросам или завершить тест, не ожидая окончания времени тестирования.

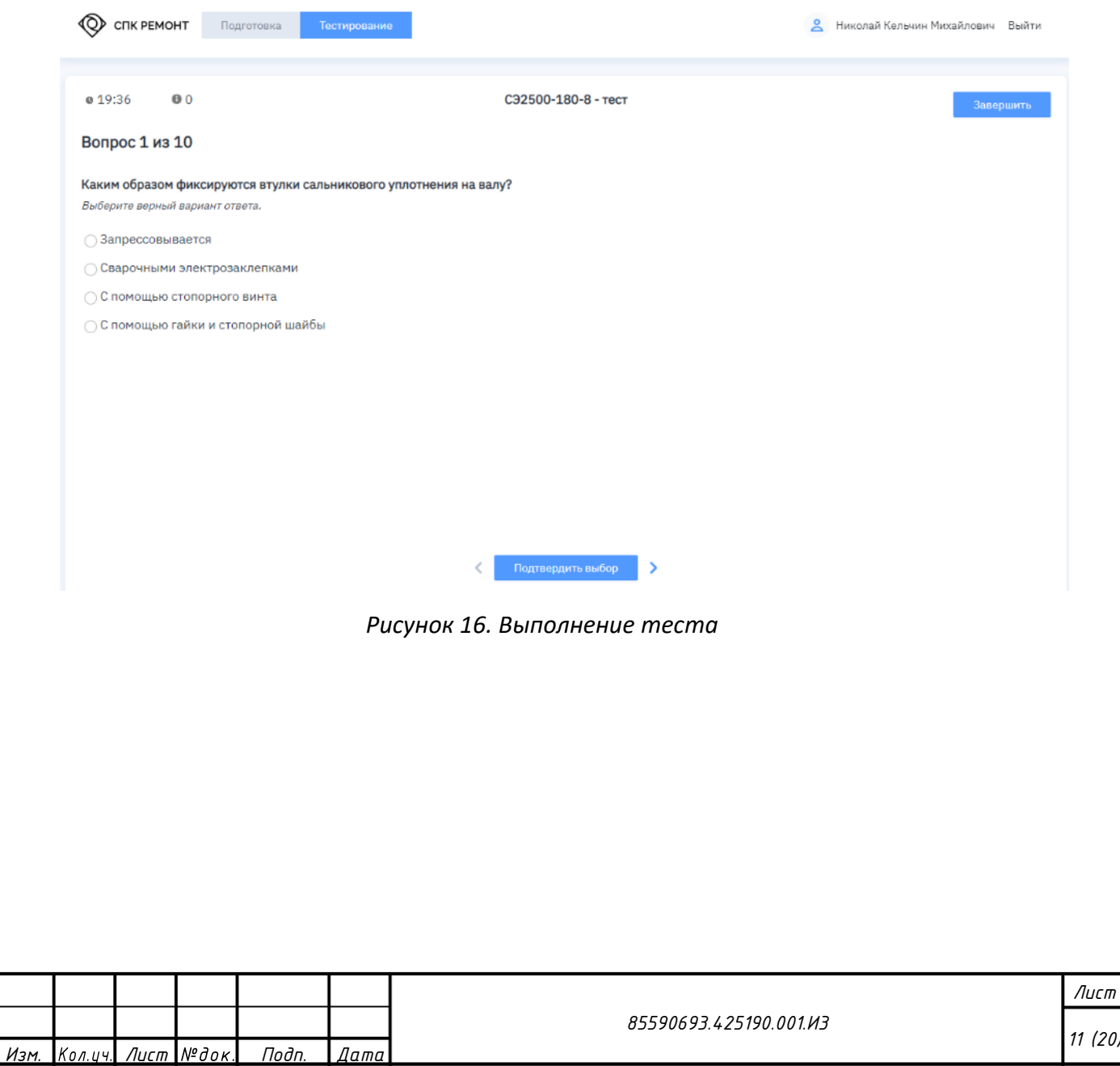

<span id="page-19-1"></span>*Взам. инв. №*

*Подп. и дата*

*Инв. № подл.*

подл. ್ಗೆ Инв.

### <span id="page-20-0"></span>**III.3.1.9. Проверка знаний посредством графических тестов на 3D-модели**

Тестирование может осуществляться в двух режимах: самопроверка и экзамен.

Для прохождения теста следует выбрать в меню соответствующий пункт, далее выбрать нужный тест (см. рис. [17\)](#page-20-1).

В ходе тестирования пользователю в окне теста (см. рис. [18](#page-21-0)) следует выбрать следующий шаг (см. рис. [19](#page-21-1)) следующими способами:

- − перетащить шаг выше или ниже, затем подтвердить выбор нажатием специального элемента слева от названия шага;
- − выбрать следующий шаг путем нажатия специального элемента слева от названия шага: шаг переместится наверх и встанет сразу за предыдущим подтвержденным шагом.

После выбора шага демонтируемые или устанавливаемые детали выделяются, а справа отображается перечень данных деталей (см. рис. [19](#page-21-1)). После выбора шага отображается информация о правильности выбора (см. рис. [20](#page-22-0)). Сверху отображается информация об оставшемся времени, количестве пройденных шагов и количестве неправильных ответов.

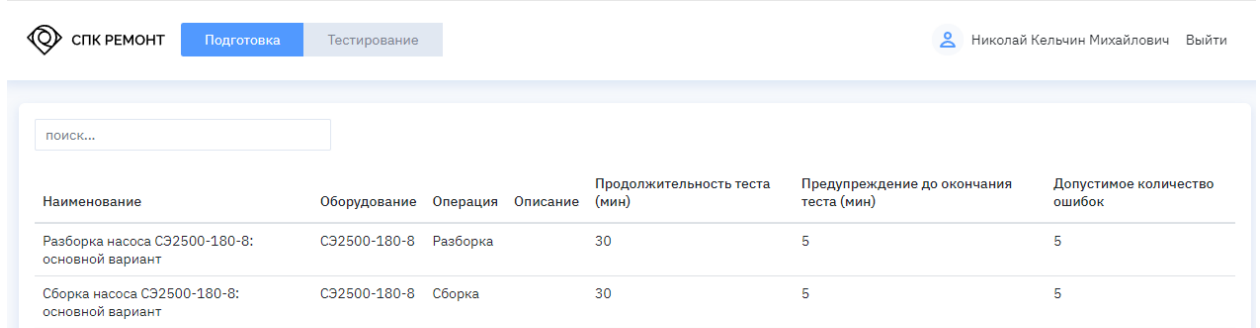

### *Рисунок 17. Выбор графического теста на 3Dмодели*

<span id="page-20-1"></span>*Взам. инв. №*

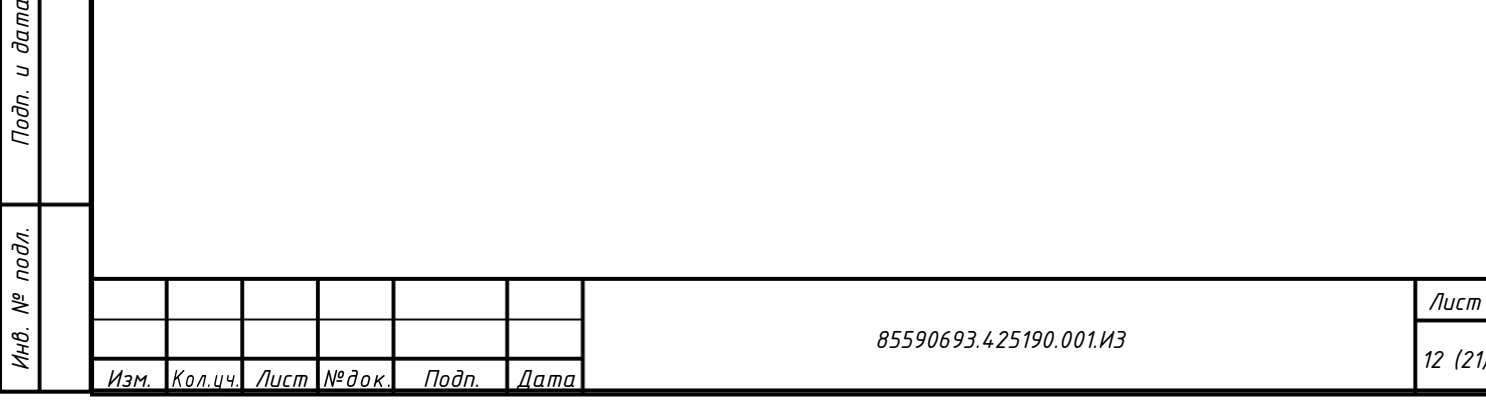

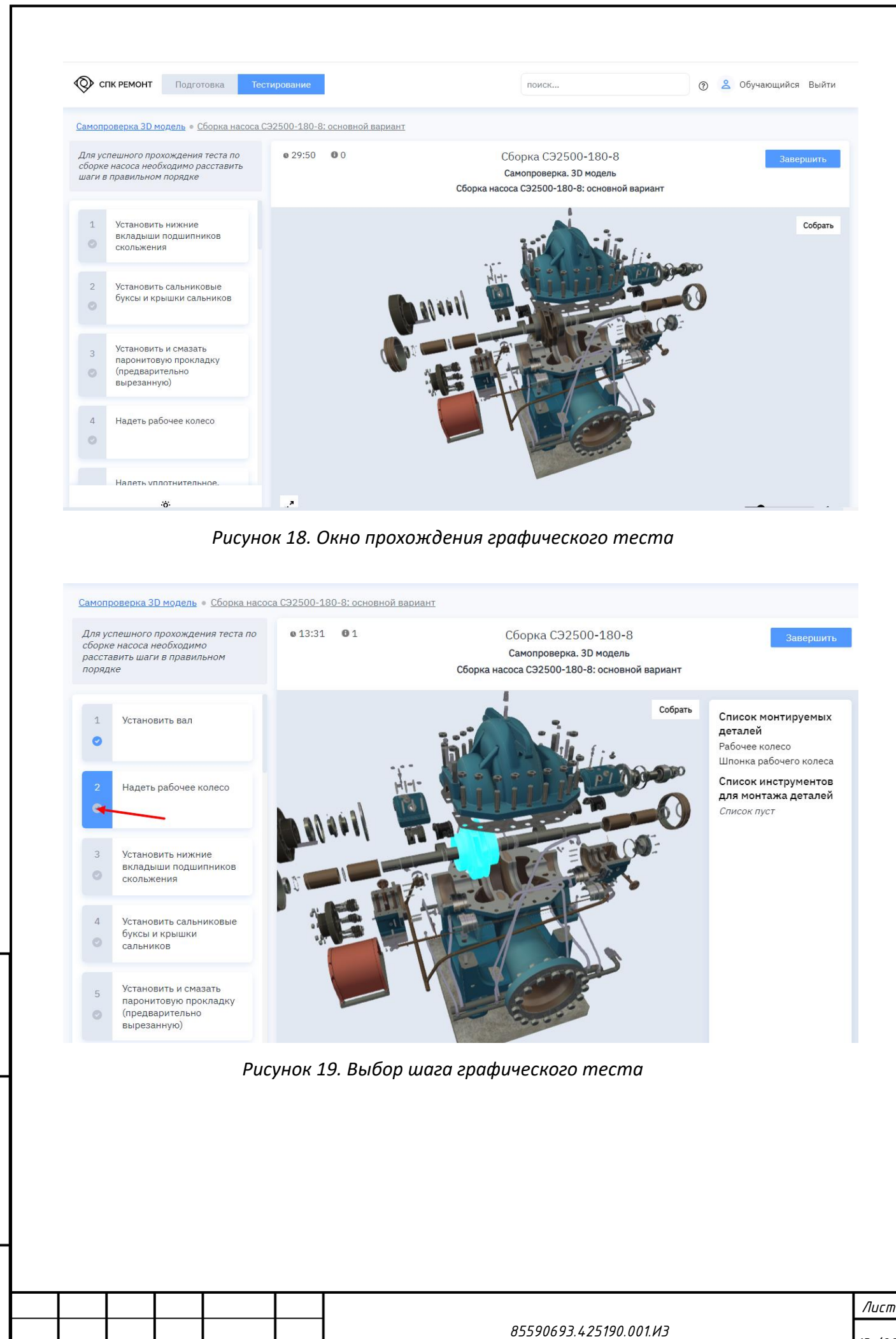

*Изм. Лист Подп. Дата*

<span id="page-21-0"></span>*Взам. инв. №*

<span id="page-21-1"></span>*Подп. и дата*

*Инв. № подл.*

подл.  $\tilde{\mathbf{y}}$ Инв.

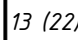

<span id="page-22-0"></span>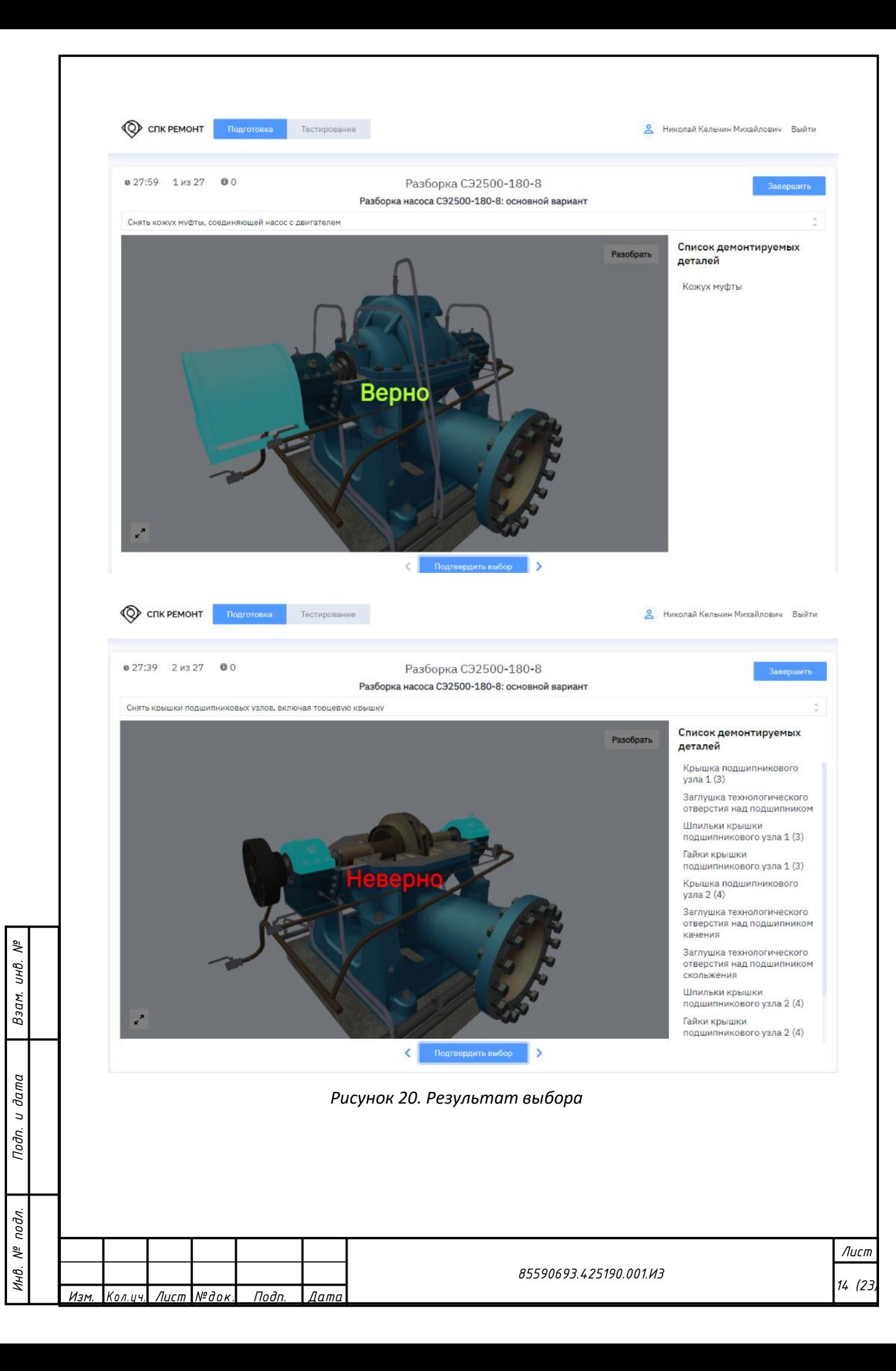

## <span id="page-23-0"></span>**III.3.1.10.Просмотр результатов тестирования**

Чтобы вызвать результаты тестирования необходимо выбрать соответствующее меню (см. рис. [21](#page-23-1)). Откроется окно результатов (см. рис. [22](#page-23-2)), в котором пользователь может с помощью отборов (см. рис. [23](#page-24-2)) вывести требуемый список.

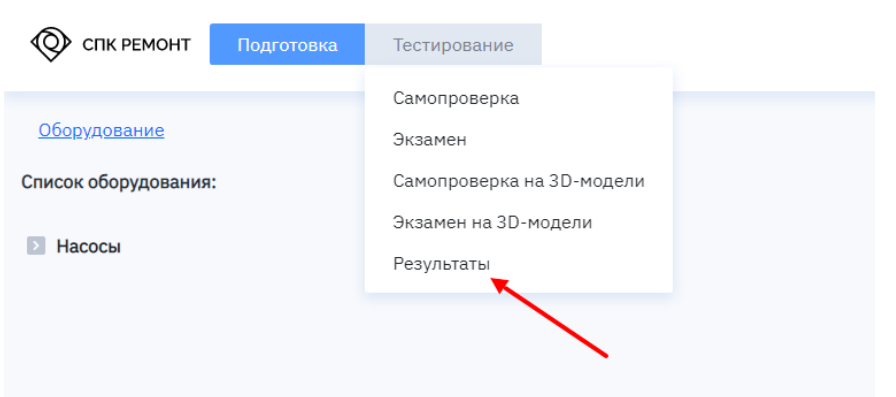

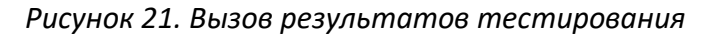

<span id="page-23-1"></span>

| O)<br>CITK PEMOHT                                                                | Подготовка              |               |                | Тестирование |                        |                                                           |                      | поиск                 |                                 | $\mathbb{R}$<br>$\circledR$           | Проверяющий Выйти |         |
|----------------------------------------------------------------------------------|-------------------------|---------------|----------------|--------------|------------------------|-----------------------------------------------------------|----------------------|-----------------------|---------------------------------|---------------------------------------|-------------------|---------|
| Результаты                                                                       |                         |               |                |              |                        |                                                           |                      |                       |                                 |                                       |                   |         |
| Переместите схода заголовок столбца, чтобы сгруппировать записи по этому столбцу |                         |               |                |              |                        |                                                           |                      |                       |                                 |                                       |                   |         |
| Id                                                                               | Организация :           | ФИО           | ÷              | Тип          | Раздел теста :         | Наименование теста :                                      | Результат:           | Дата                  | Затраченное время               | Ошибки :                              |                   |         |
| ÷<br>$\mathbf$                                                                   | $\overline{\mathsf{r}}$ |               | $\mathbf \tau$ | $\mathbf r$  | $\pmb{\tau}$           | $\overline{\mathbf{r}}$                                   | $\blacktriangledown$ | 自<br>$\mathbf{r}$     | $\hat{\downarrow}$<br>$\mathbf$ | $\frac{\star}{\star}$<br>$\mathbf{r}$ |                   |         |
| 658                                                                              |                         | Обучающийся   |                | Самопроверка | Тест на 3D-<br>модели. | Сборка насоса СЭ2500-<br>180-8: основной<br>вариант       | Не сдано             | 10/6/2022<br>11:32:16 | 0.0330                          | 0.485                                 | Просмотр          | Скачать |
| 657                                                                              |                         | Обучающийся   |                | Самопроверка | Тест на 3D-<br>модели  | Сборка насоса СЭ2500-<br>180-8; основной<br>вариант       | Не сдано             | 10/6/2022<br>11:29:26 | 0 из 30                         | 0.435                                 | Просмотр          | Скачать |
| 573                                                                              |                         | Обучающийся   |                | Самопроверка | Текстовый тест         | Короткий тест по<br>насосу модели СЭ2500-<br>$180 - 8$    | Не сдано             | 10/6/2022<br>11:29:20 | 0.012                           | 4432                                  | Просмотр Скачать  |         |
| 572                                                                              |                         | Обучающийся   |                | Самопроверка | Текстовый тест         | Короткий тест по<br>насосу модели СЭ2500-<br>$180 - 8$    | Не сдано             | 10/6/2022<br>11:28:58 | 0.0122                          | 4.422                                 | Просмотр          | Ckauste |
| 571                                                                              |                         | Администратор |                | Самопроверка | Текстовый тест         | Короткий тест по<br>насосу модели СЭ2500-<br>$180 - 8$    | Не сдано             | 10/5/2022<br>4:03:04  | $0$ из $2$                      | $4$ $42$                              | Просмотр Скачать  |         |
| 656                                                                              |                         | Обучающийся   |                | Самопроверка | Тест на 3D-<br>модели  | Разборка насоса<br>C32500-180-8:<br>основной вариант      | He cnaxo             | 10/5/2022<br>1:06:54  | 0 из 30                         | $0 \text{ ms} 5$                      | Просмото Скачать  |         |
| 655                                                                              |                         | Обучающийся   |                | Самопроверка | Тест на ЗD-<br>модели  | Разборка насоса<br>$C32500 - 180 - 8$<br>основной вариант | Не сдано             | 10/5/2022<br>1:01:50  | 0 из 30                         | 0 из 5                                | Просмотр          | Скачать |
| 654                                                                              |                         | Обучающийся   |                | Экзамен      | Тестна 3D-<br>модели   | Сборка насоса СЭ2500-<br>180-8; основной<br>валиант       | Не сдано             | 10/6/2022<br>1:00:42  | 0 из 30                         | 0.985                                 | Просмотр          | Скачать |

*Рисунок 22. Результаты тестирования*

<span id="page-23-2"></span>*Взам. инв. №*

 $d$ ата

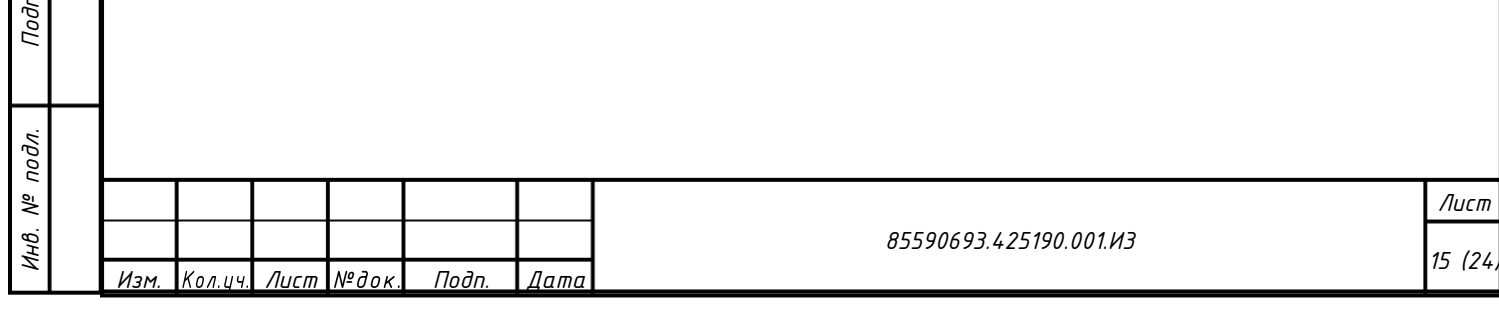

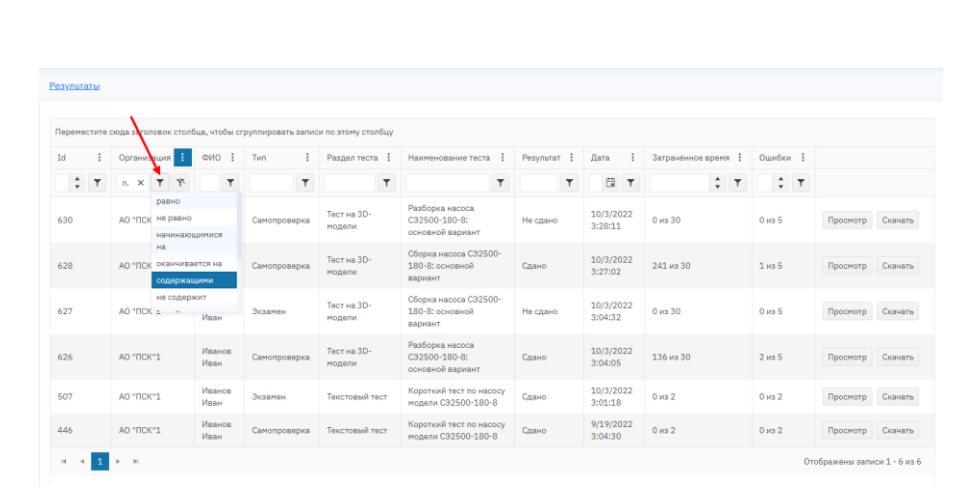

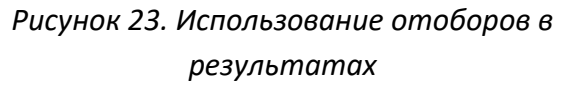

### <span id="page-24-2"></span><span id="page-24-0"></span>**III.3.2. Операции, выполняемые Методистом**

Перед прочтением настоящего раздела требуется изучить общие операции, см. раздел [III.3.1.](#page-10-1)

## <span id="page-24-1"></span>**III.3.2.1. Редактирование библиотеки материалов**

Методисты могут:

- − добавлять и удалять разделы иерархического списка, а также сами материалы (см. рис. [24\)](#page-24-3).
- − изменять состав и последовательность вкладок (см. рис. [25](#page-25-1) и [26\)](#page-25-2).

Редактирование текстовой части материалов описывается в Приложении [А](#page-34-0).

<span id="page-24-3"></span>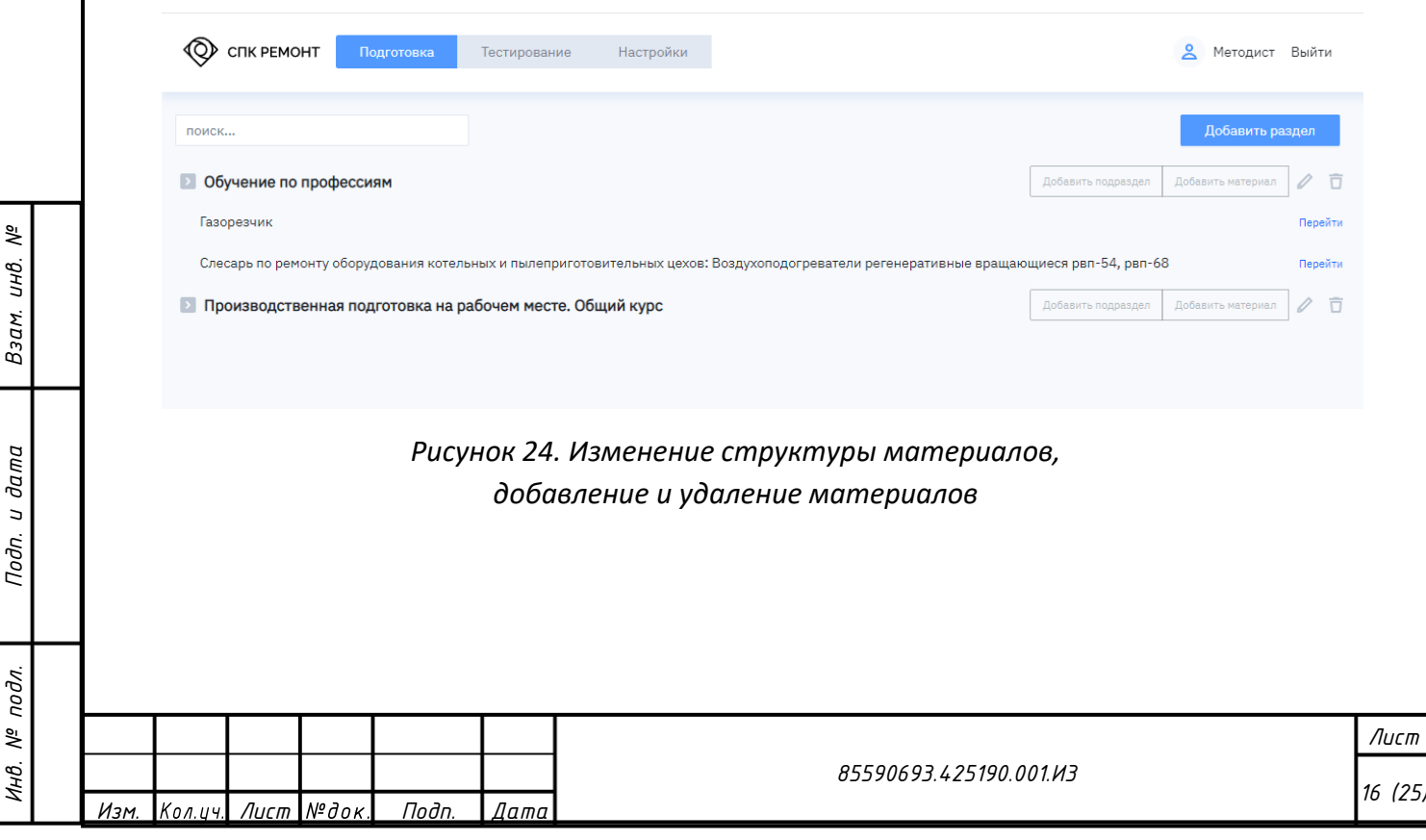

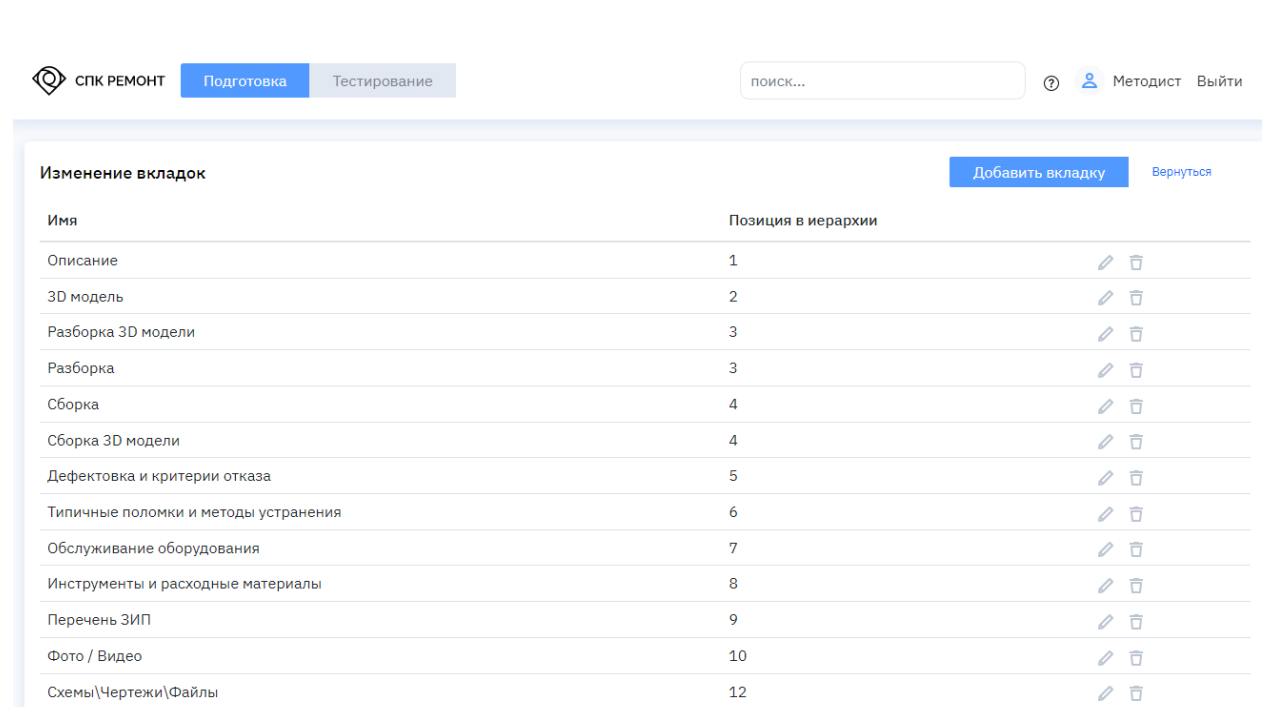

#### <span id="page-25-1"></span>*Рисунок 25. Изменение состава и порядка вкладок*

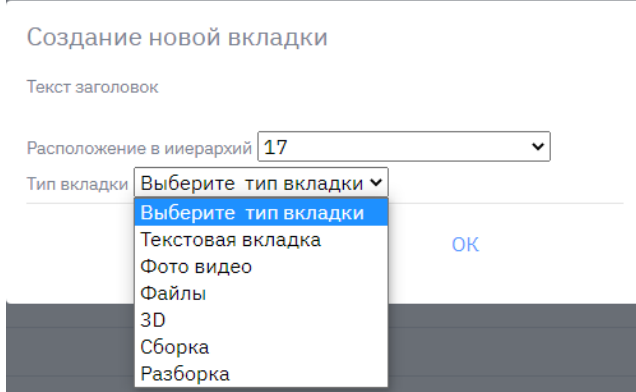

*Рисунок 26. Добавление новой вкладки*

## <span id="page-25-2"></span><span id="page-25-0"></span>**III.3.2.2. Редактирование библиотеки оборудования**

*Взам. инв. №*

*Подп. и дата*

Редактирование материалов по оборудованию аналогична редактированию библиотеки материалов, см. п. [III.3.2.1](#page-24-1). Отличие состоит в том, что для оборудования предусмотрены особые предустановленные вкладки, позволяющие работать с 3D-моделью оборудования, а также с файлами, фото- и видеоматериалами (см. п. [1.1.1.4\)](#page-28-0).

Редактирование текстовой части материалов описывается в Приложении [А](#page-34-0).

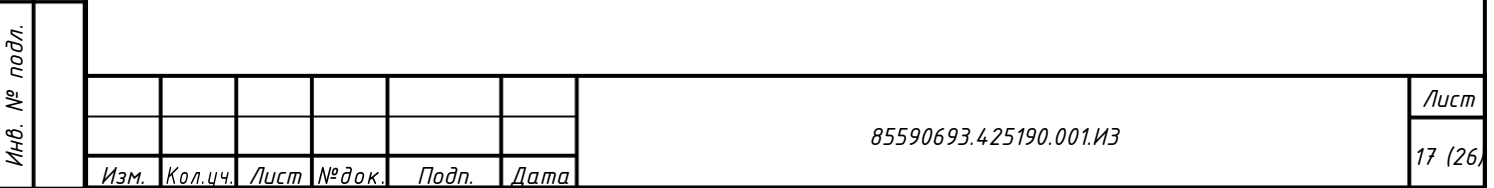

## **1.1.1.3. Редактирование структурного состава**

<span id="page-26-0"></span>Методист может изменять структурный состав и описание деталей на вкладке 3D-модели (см. рис. [27\)](#page-26-1):

- − добавлять ( ) и удалять ( ) узлы (группы и подгруппы деталей);
- − редактировать состав узла ( $\equiv$ ), см. рис. [28;](#page-27-0)
- − редактировать информацию о детали или узле ( $\blacklozenge$ ), см. рис. [29.](#page-27-1)

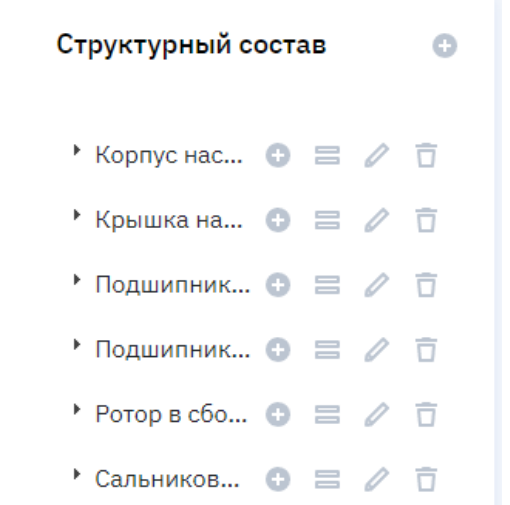

<span id="page-26-1"></span>*Рисунок 27. Режим редактирования структурного* 

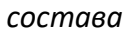

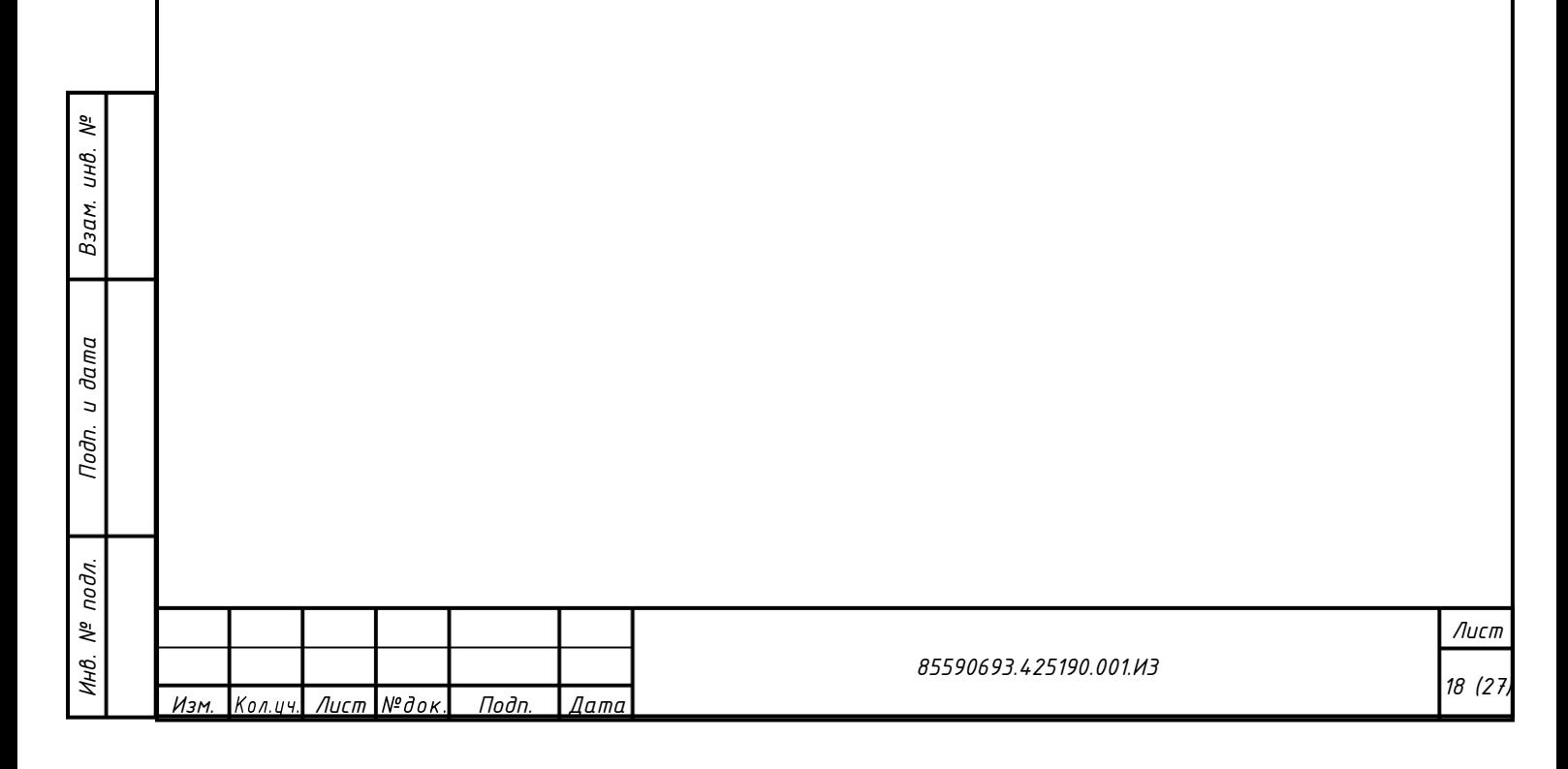

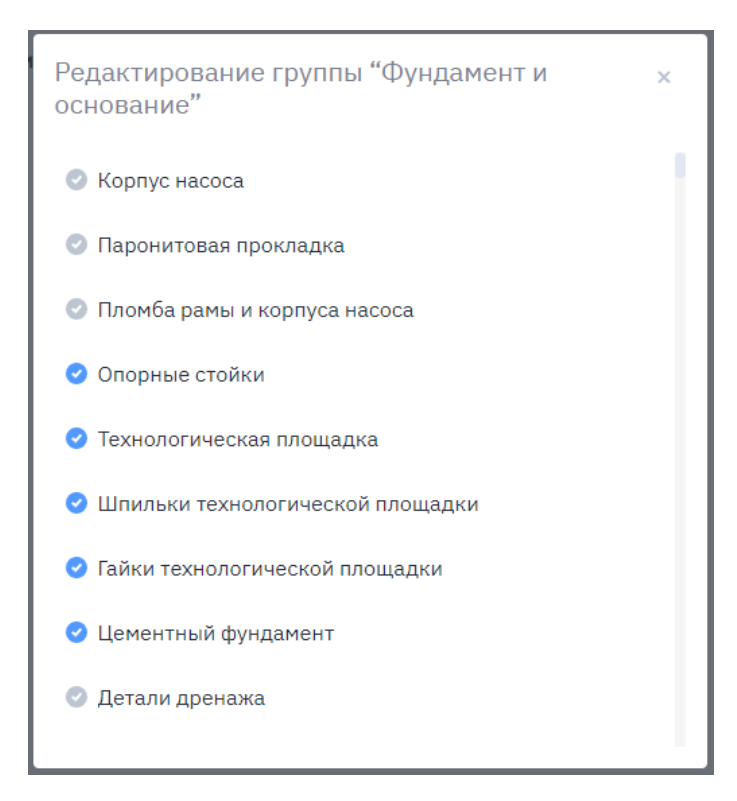

*Рисунок 28. Редактирование состава входящих в состав узла (группы) деталей*

<span id="page-27-0"></span>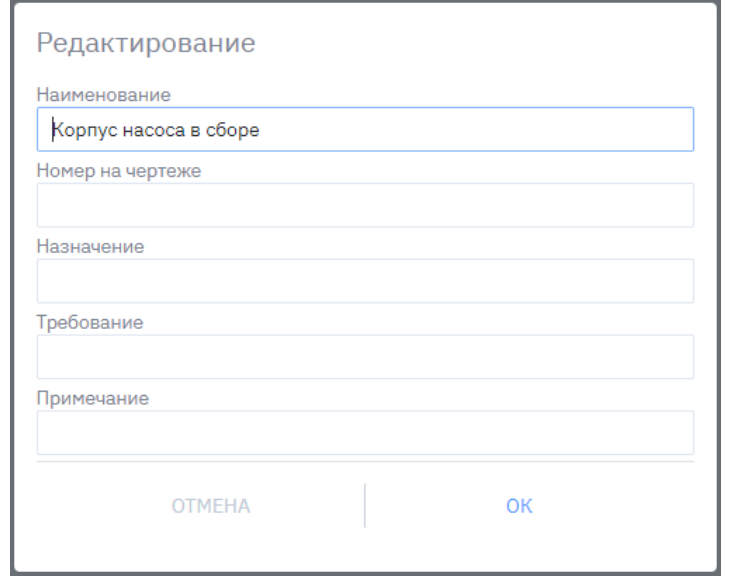

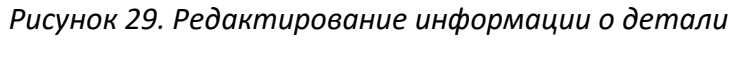

<span id="page-27-1"></span>*Взам. инв. №*

*Подп. и дата*

*или узле*

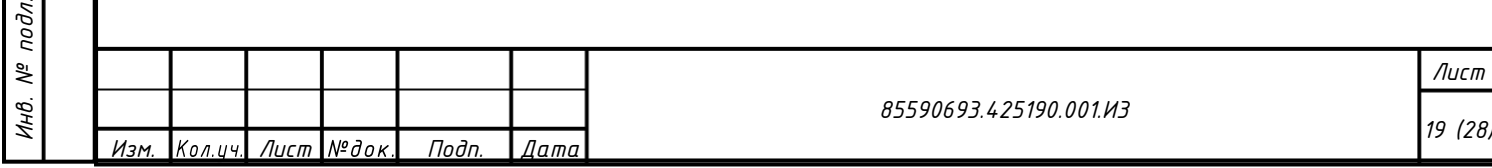

## <span id="page-28-0"></span>**1.1.1.4. Редактирование вкладок, содержащих список файлов или фото- видеоматериалов**

Методист в списке файлов (см. рис. [30](#page-28-2)) может добавить новый файл (см. рис. [31](#page-28-3)) или удалить файл.

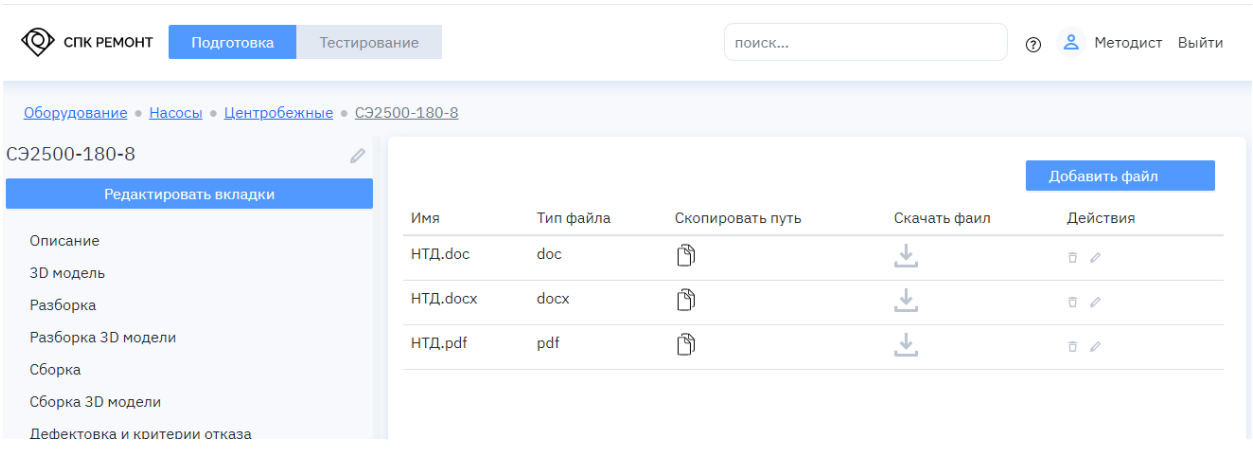

## <span id="page-28-2"></span>*Рисунок 30. Список файлов с возможностью редактирования*

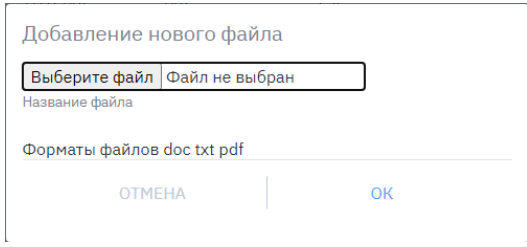

*Рисунок 31. Добавление файла*

## <span id="page-28-3"></span><span id="page-28-1"></span>**III.3.2.3. Редактирование классических (тестовых) тестов**

*Взам. инв. №*

Для редактирования тестов необходимо выбрать соответствующий пункт меню. Из списка тестов (см. рис. [32](#page-29-0)) пользователь может создать новый или удалить ( $\square$ ) существующий тест.

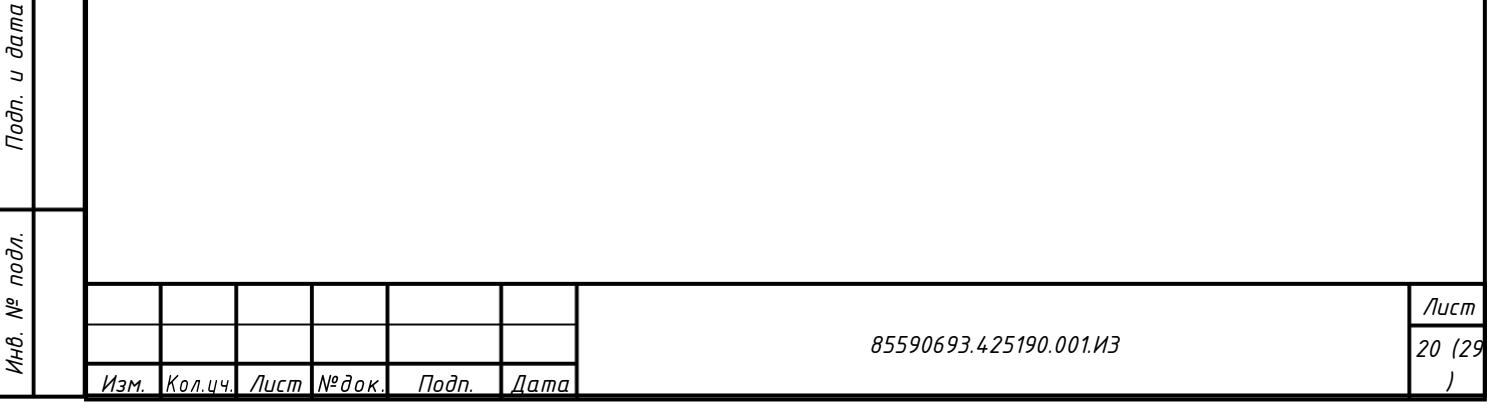

<span id="page-29-0"></span>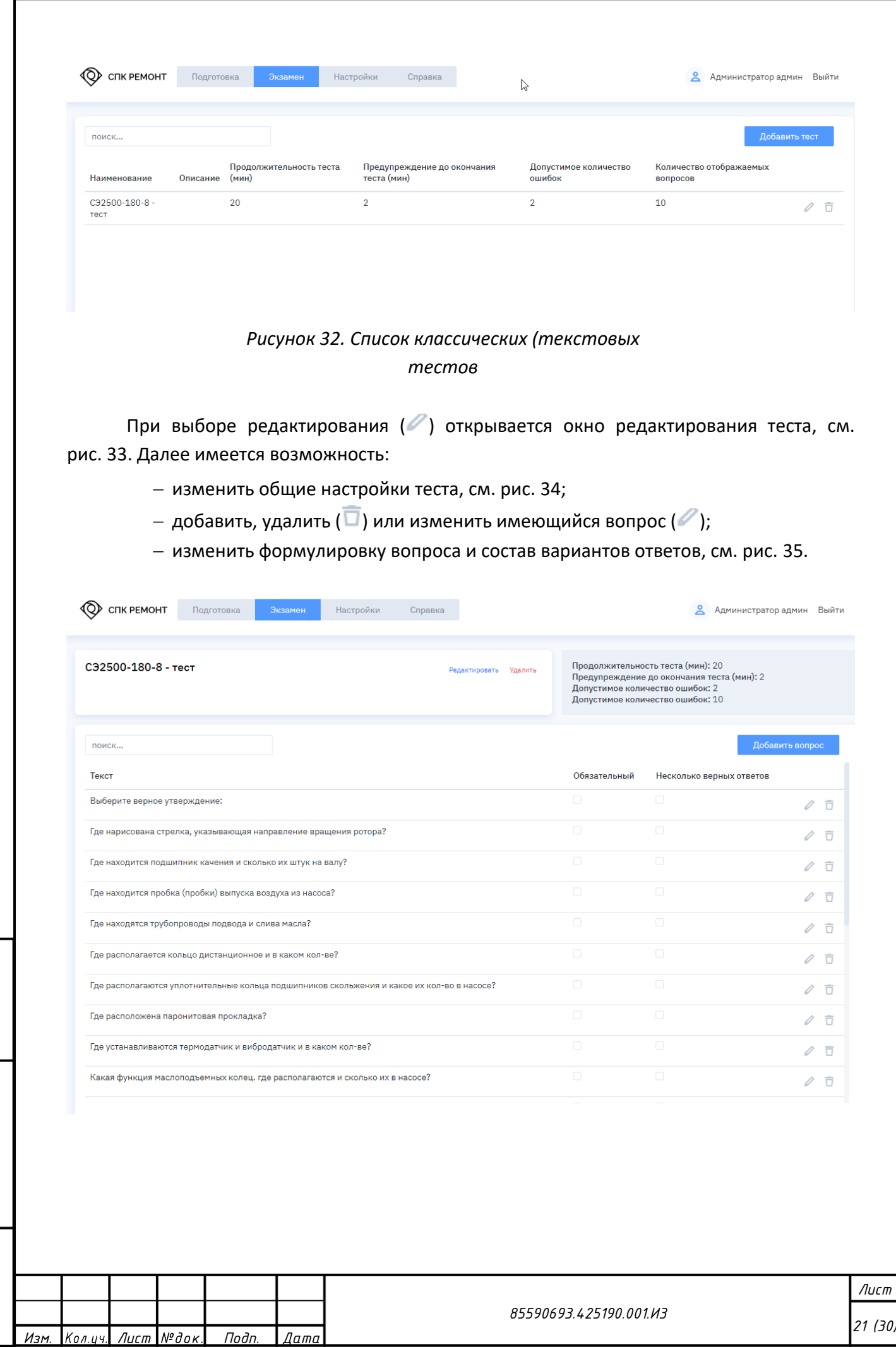

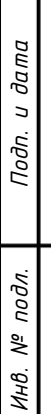

*Взам. инв. №*

Т

<span id="page-30-2"></span><span id="page-30-1"></span><span id="page-30-0"></span>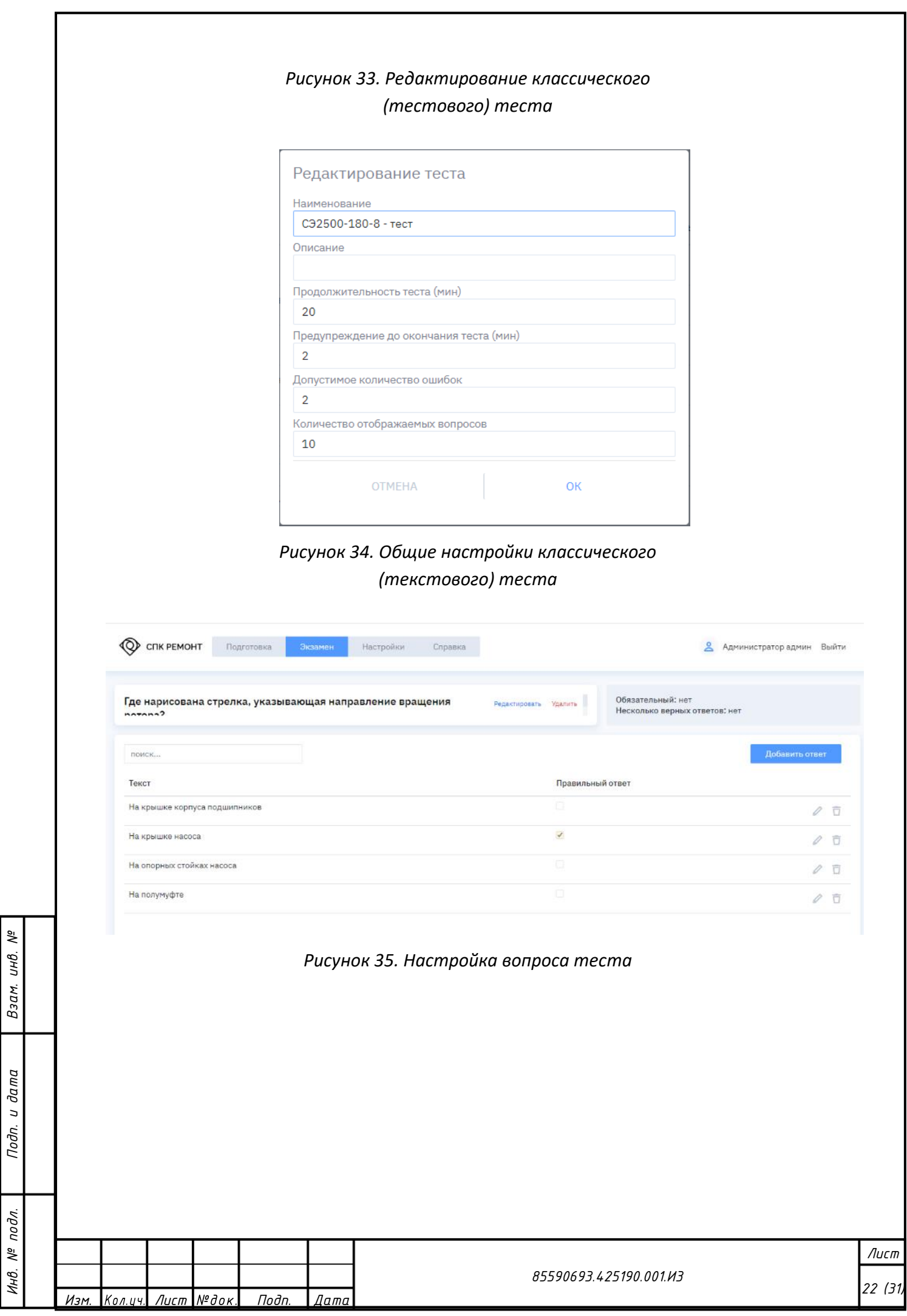

## <span id="page-31-0"></span>**III.3.2.4. Редактирование графических тестов на 3D-модели**

Для редактирования тестов необходимо выбрать соответствующий пункт меню. Из списка тестов (см. рис. [36](#page-31-1)) пользователь может создать новый или удалить  $(\overline{\Box})$ существующий тест.

<span id="page-31-1"></span>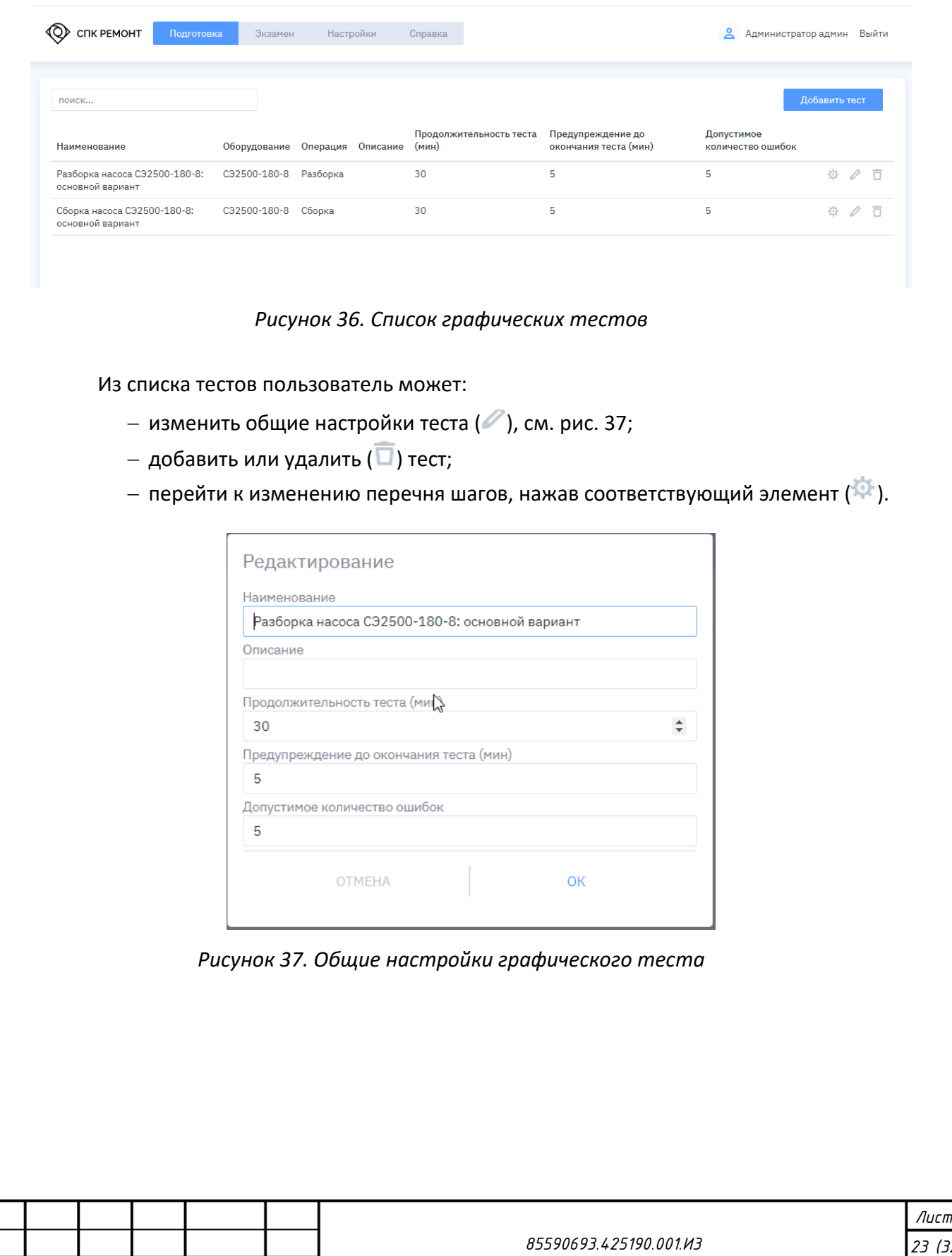

*Лист*

<span id="page-31-2"></span>*Изм. Лист Подп. Дата )*

В окне изменения перечня шагов (см. рис. [38](#page-32-0)) пользователь может:

- − редактировать общие настройки теста (см. рис. [37\)](#page-31-2);
- − добавить шаг ( );
- $-$  удалить шаг ( $\square$ );

<span id="page-32-0"></span>*Взам. инв. №*

*Подп. и дата*

*Инв. № подл.*

подл. ್ತೆ Инв.

- − изменить настройки шага (см. рис. [39](#page-33-0)), включая автоматическое его выполнение;
- − изменить перечень деталей, отображаемых на данном шаге, путем активации или деактивации соответствующего элемента управления ( $\odot$ );
- − изменить перечень деталей, демонтируемых или устанавливаемых на данном шаге, путем активации или деактивации соответствующего элемента управления ( ).

**Примечание**: элементы управления, отвечающие на отображение или поведение детали (узла), имеют три состояния: включено ( $\odot$ ), выключено ( $\odot$ ) и среднее состояние ( $\odot$ ), показывающее, что в составе узла имеются как включенные, так и выключенные детали (узлы).

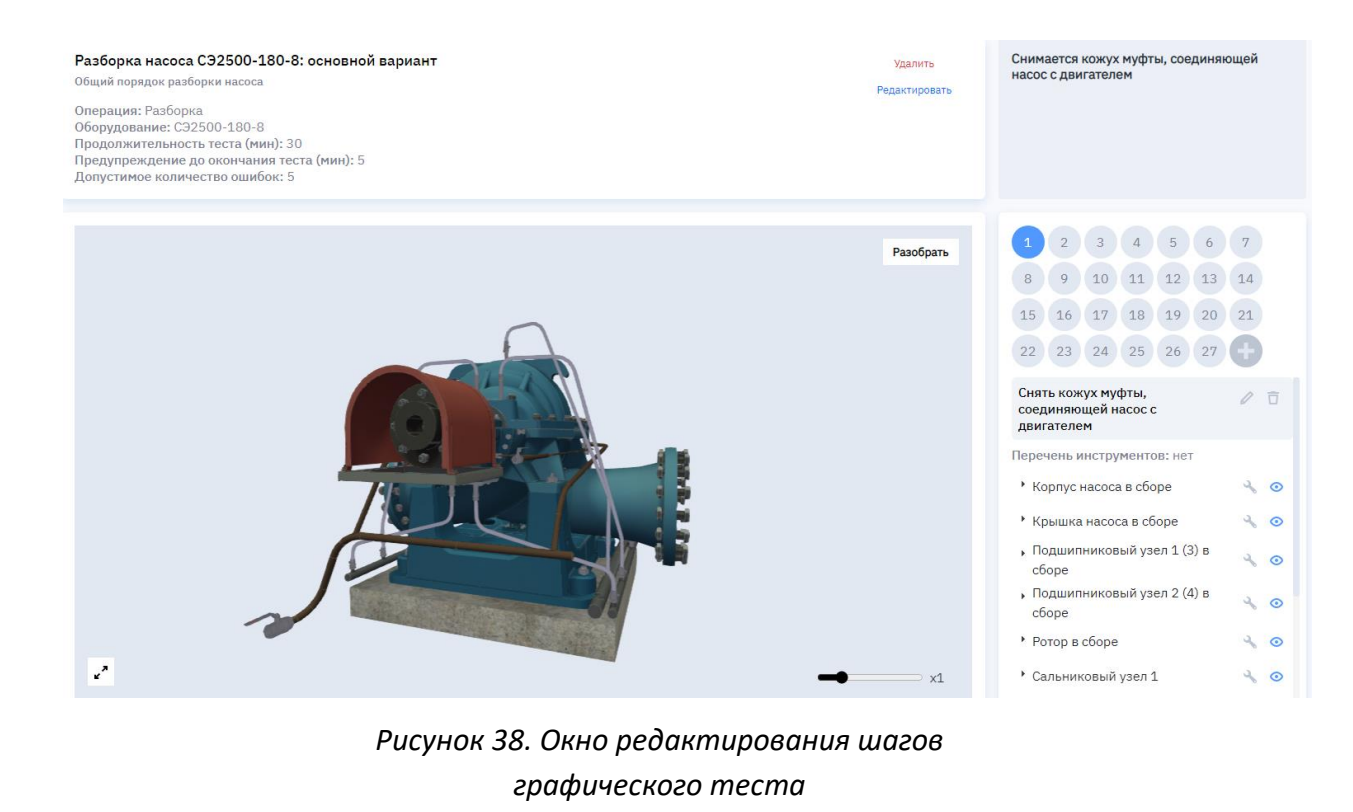

*85590693.425190.001.И3 Лист 24 (3. Изм. Лист Подп. Дата )*

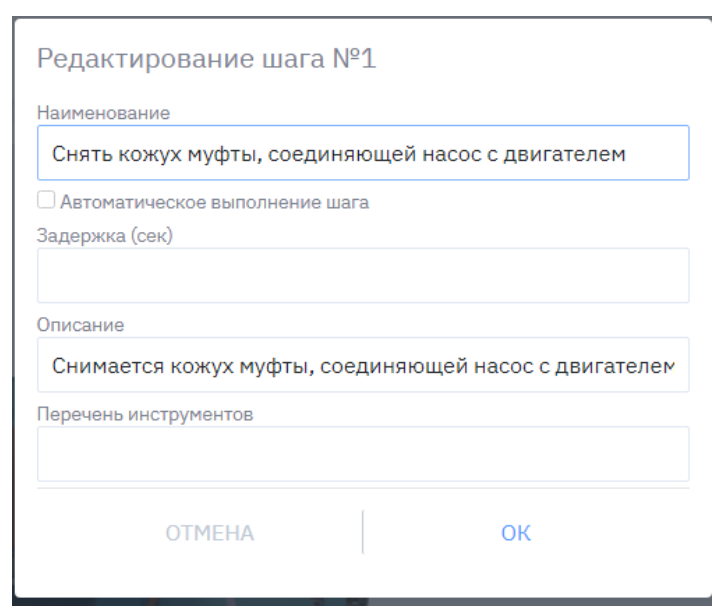

<span id="page-33-0"></span>*Рисунок 39. Настройки шага графического теста*

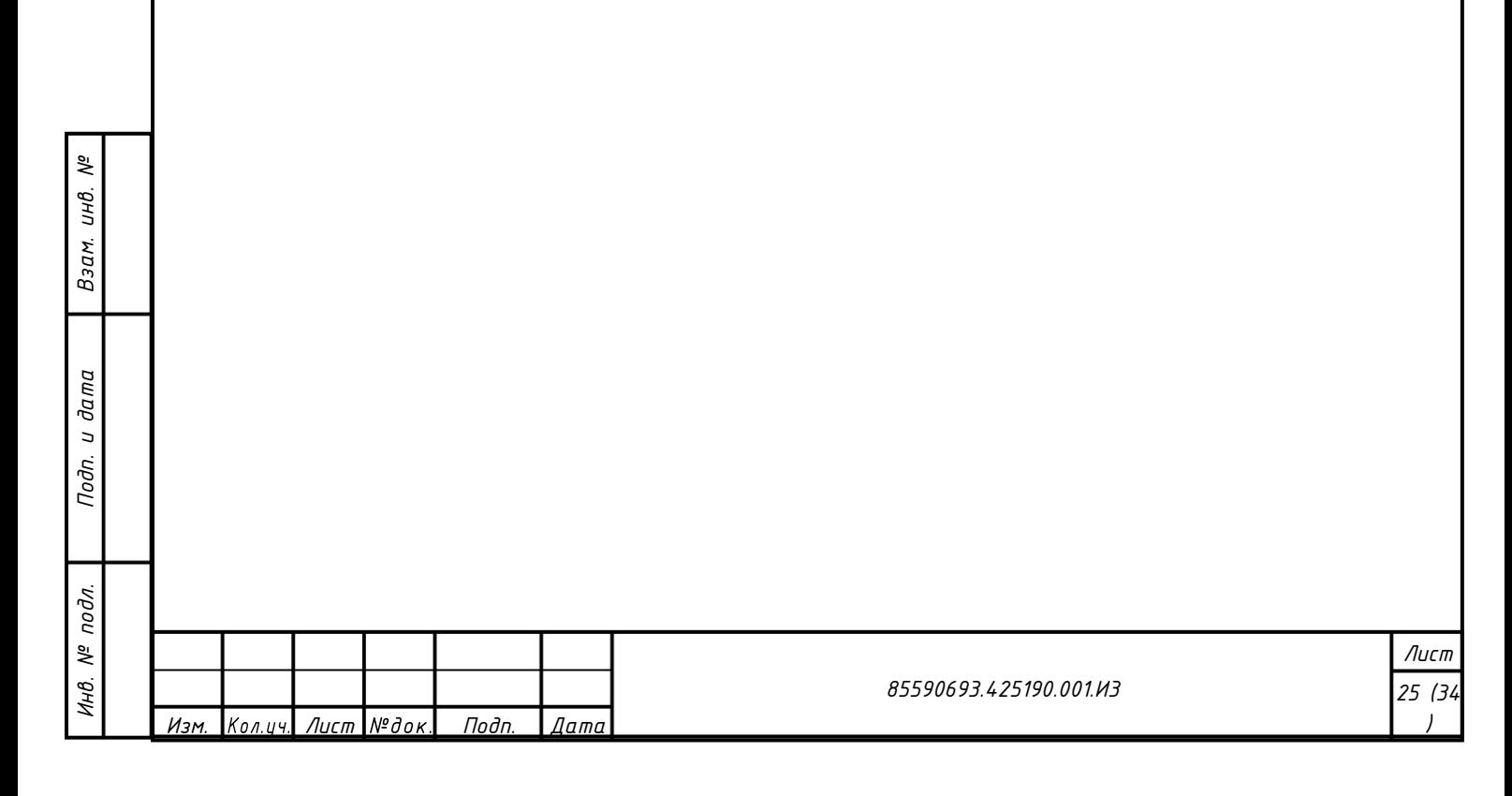

## **Приложение А. Описание редактора текстов**

<span id="page-34-0"></span>Для входа в режим редактирования необходимо в окне материала нажать кнопку редактирования, см. рис. [40.](#page-34-1)

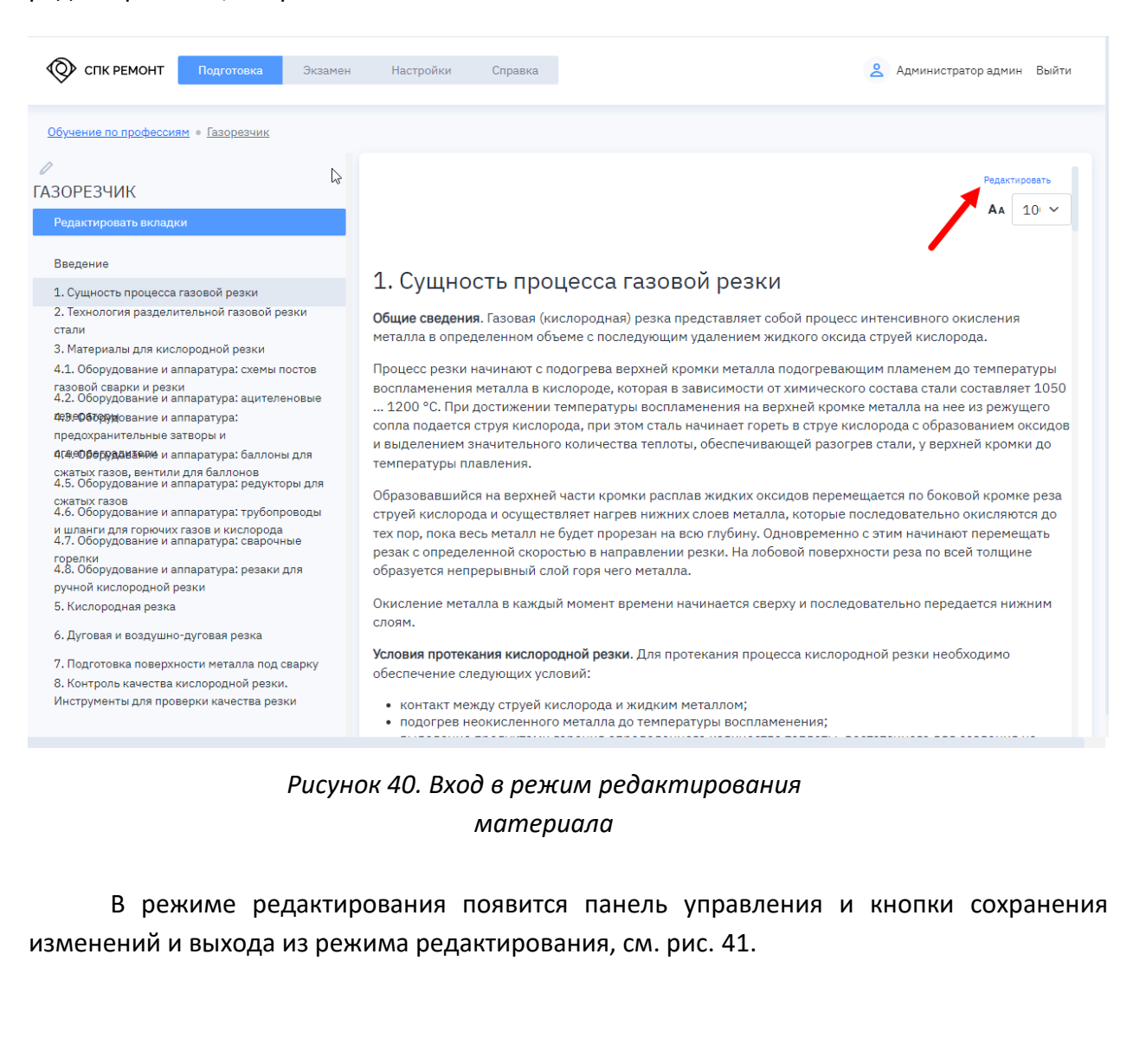

<span id="page-34-1"></span>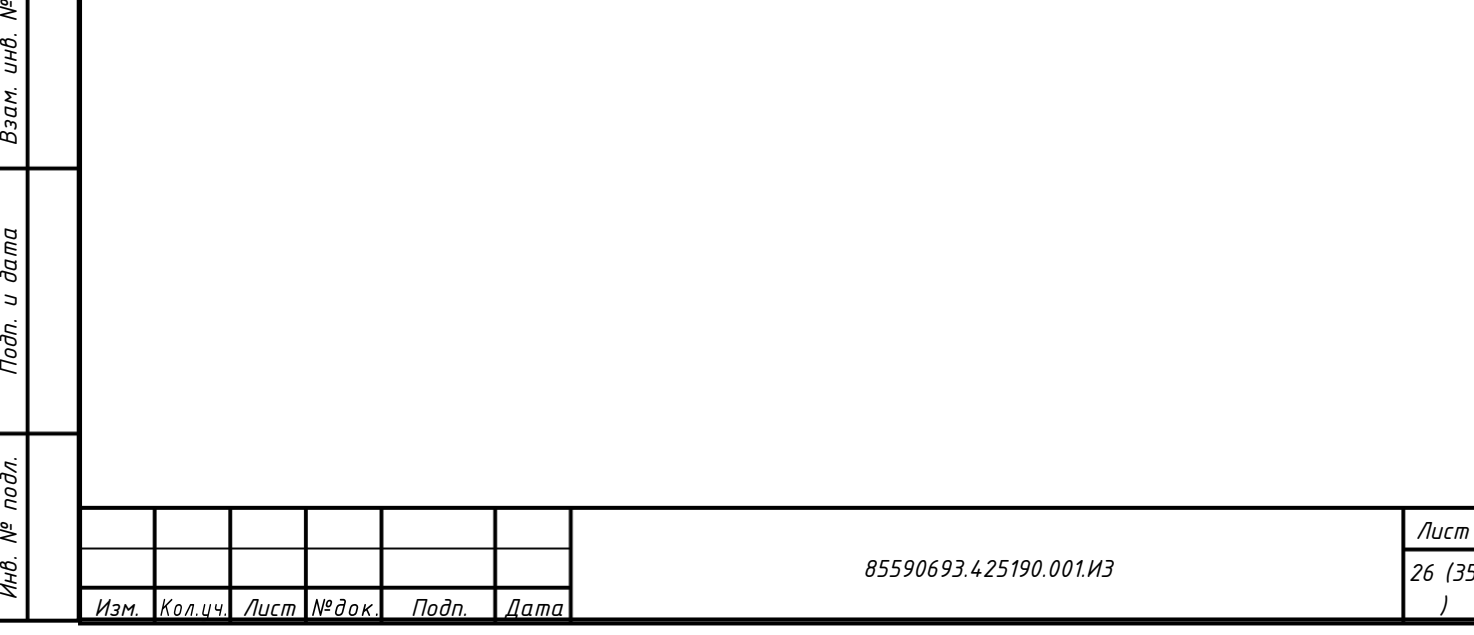

<span id="page-35-1"></span><span id="page-35-0"></span>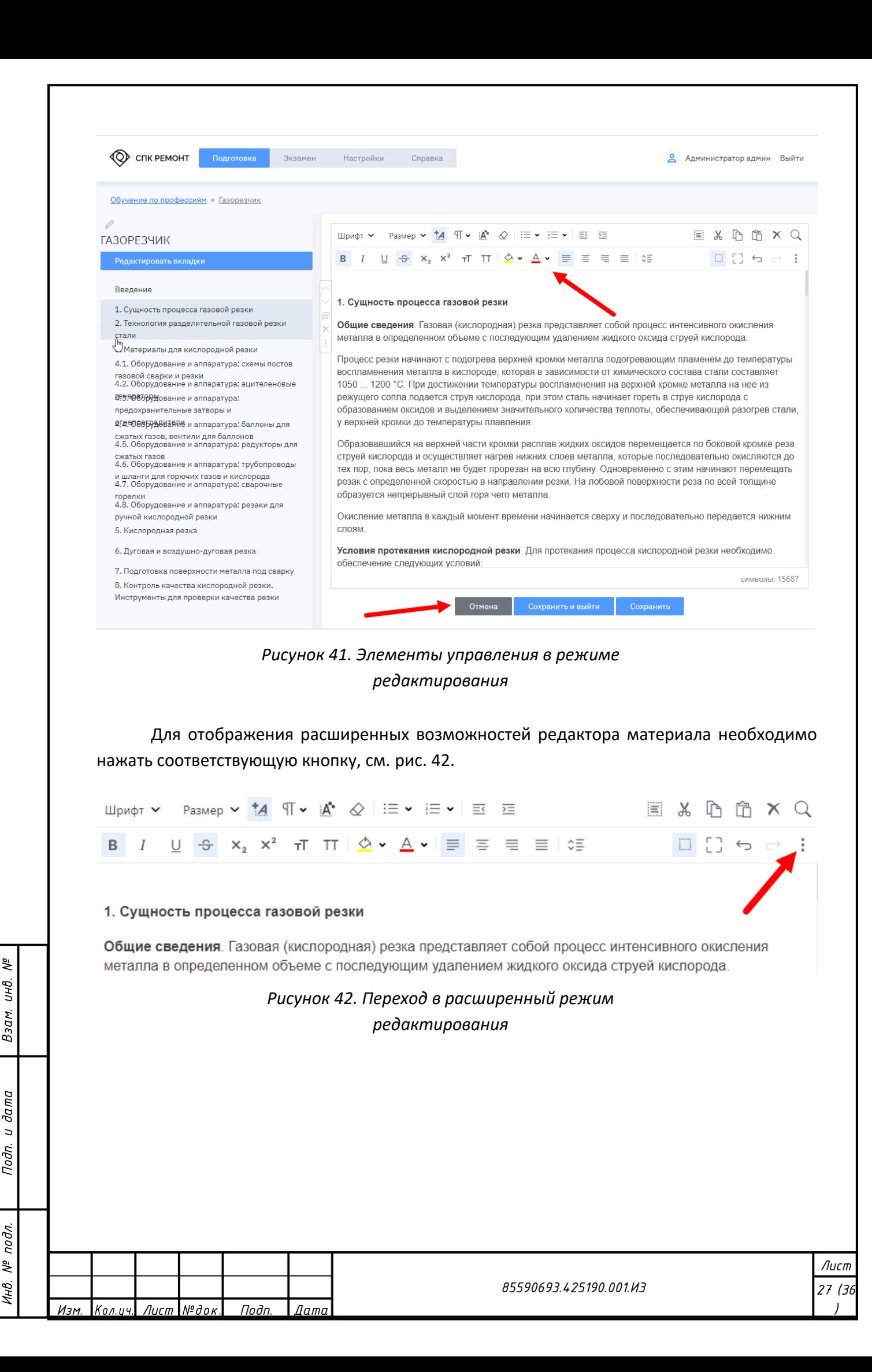

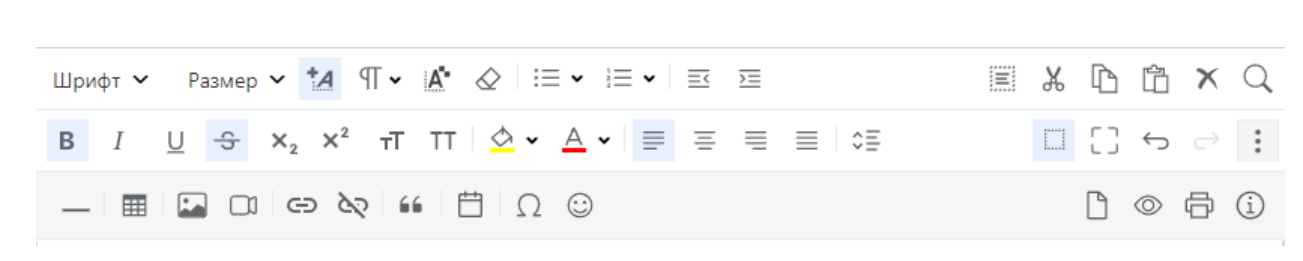

## *Рисунок 43. Панель управления в расширенном режиме*

Перечень операций, выполняемых в редакторе материалов, представлена в таблице [1.](#page-36-0)

<span id="page-36-0"></span>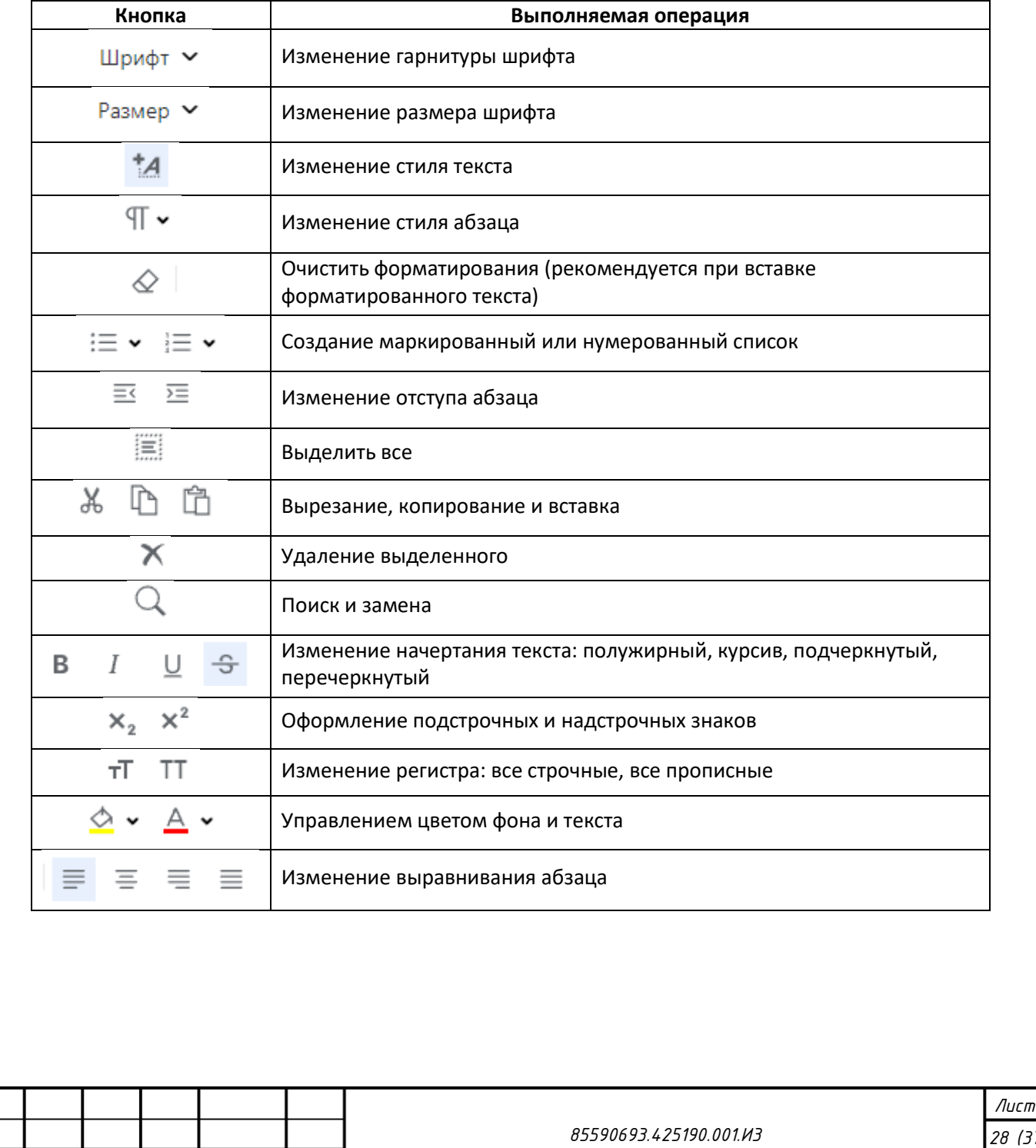

*Изм. Лист Подп. Дата )*

*Взам. инв. №*

*Подп. и дата*

*Инв. № подл.*

Инв.

 $N^{\mathsf{p}}$  nodn.

*Таблица 1. Перечень операций редактора материалов*

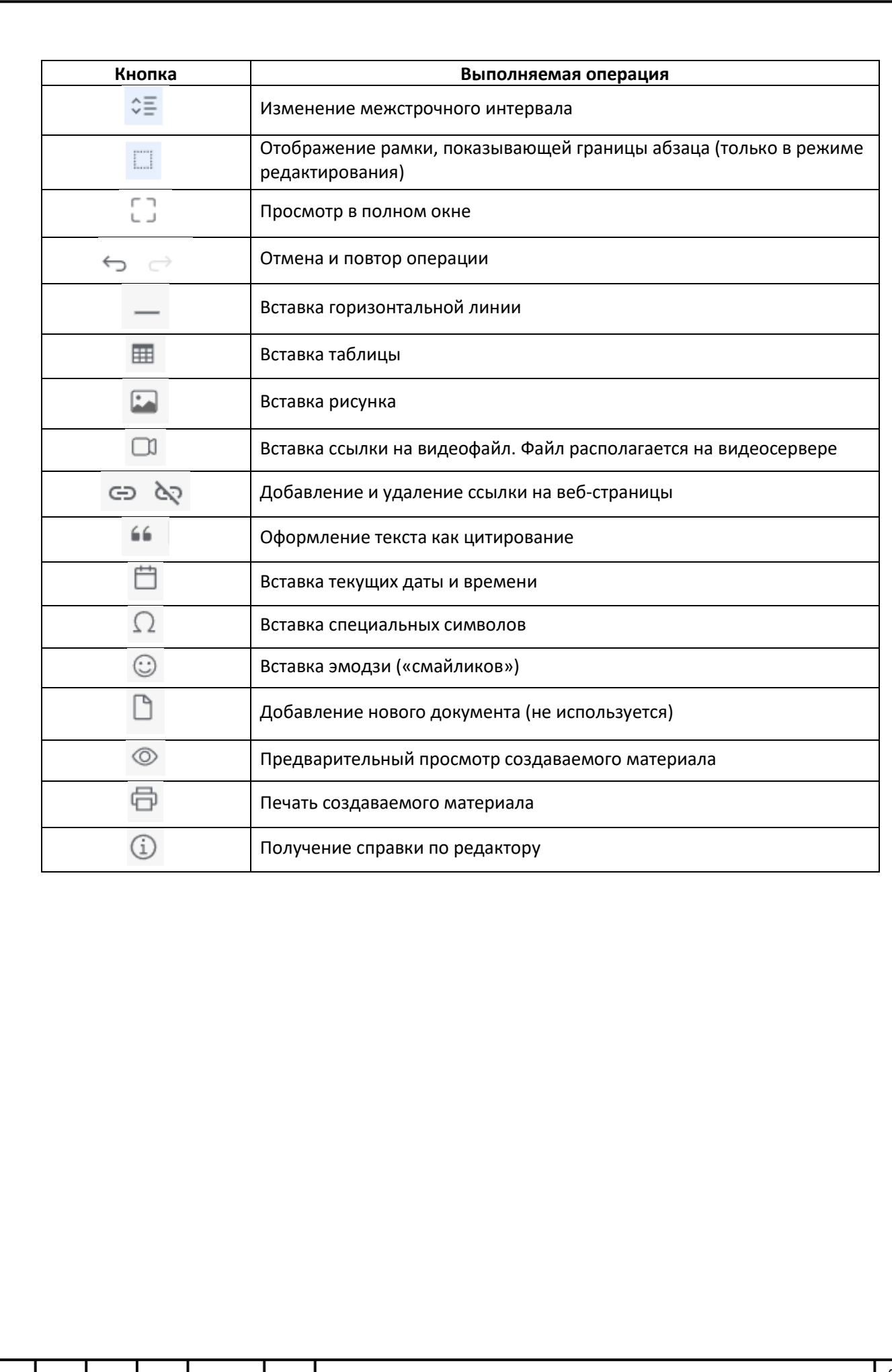

*85590693.425190.001.И3*

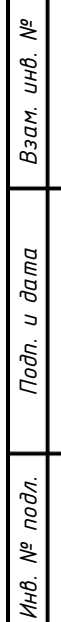

*Изм. Лист Подп. Дата )*

*Лист 29 (38*

## <span id="page-38-1"></span><span id="page-38-0"></span>**Раздел IV. Руководство администратора**

### **IV.1. Требования к серверному оборудованию (виртуальным машинам)**

Предъявляются следующие требования:

- 1) Сервер БД:
	- − ОС: Astra Linux актуальной версии;
	- − CPU: 16 ядер;
	- − RAM: 32Гб оперативной памяти;
	- − SSD: 150Гб.
- 2) Сервер приложений
	- − ОС: Astra Linux актуальной версии;
	- − CPU: 8 ядер;
	- − RAM: 32Гб оперативной памяти;
	- − SSD: минимум 200 гб (объем дискового пространства следует выбирать в зависимости от планируемого объема загружаемых видеофайлов).

### <span id="page-38-2"></span>**IV.2. Развертывание Системы**

*Взам. инв. №*

Для установки Системы требуется:

- 1) Развернуть на Сервере приложения операционную систему Astra Linux.
- 2) Установить СУБД PostgreSQL (или Postgres Pro соответствующей версии). Установка производится согласно документации производителя СУБД.
- 3) Развернуть базу данных PostgreSQL, используя механизм восстановления из резервной копии. Резервная копия входит в пакет поставки.
- 4) На сервер приложения установить Docker согласно документации производителя.
- 5) Разместить контейнер Docker из пакета поставки в ранее установленную систему Docker.
- 6) Произвести настройку параметров подключения к базе данных в развернутом контейнере (согласно документации производителя):
	- − строка подключения к базе данных: переменная окружения «ConnectionStrings:ProductionConnection»;
	- − Указать соответствия путей размещения в файловом хранилище (раздел Volumes):

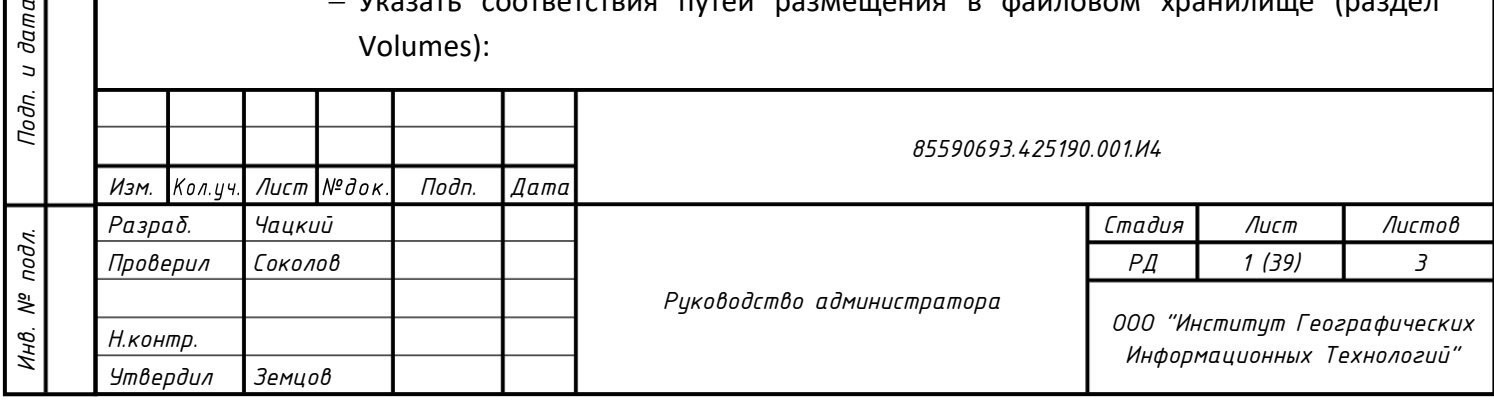

<span id="page-38-3"></span>*Формат А4*

- «/data/photo:/app/wwwroot/photo»;
- «/data/video:/app/wwwroot/video»;
- «/data/files:/app/wwwroot/files»;
- «/data/doc:/app/wwwroot/doc».
- 7) Запустить контейнер Docker.
- 8) Скопировать файловое хранилище для файлов, загружаемых в Систему пользователями.

**Примечание**: при развертывании указываются стандартные порты (установлены по умолчанию):

- − СУБД 5432;
- − Сервер приложения 80.

### <span id="page-39-0"></span>**IV.3. Резервное копирование**

Резервное копирование СПК осуществляется путем создания резервной копии используемой базы данных встроенными средствами СУБД.

При необходимости возможно создание резервной копии загруженных в СПК документов, путем копирования содержащей их директории с сервера приложений в расположение длительного хранения. Для автоматизации процесса возможно использование утилиты rsync.

#### <span id="page-39-1"></span>**IV.4. Управление пользователями**

*Взам. инв. №*

*Подп. и дата*

*Инв. № подл.*

подл. క్షి Инв.

В СПК Ремонт могут работать несколько групп пользователей, отличающихся уровнем прав доступа. Представлены следующие группы пользователей:

- − обучающийся изучение материалов и проверка знаний;
- − методист наполнение обучающими материалами и разработка тестов;
- − проверяющий выдача заданий на обучение и контроль выполнения проверки знаний (тестирования) обучающимися;
- − администратор полные права, в том числе управление пользователями.

В зависимости от уровня прав доступа (группы пользователя) часть элементов пользовательского интерфейса может быть скрыта.

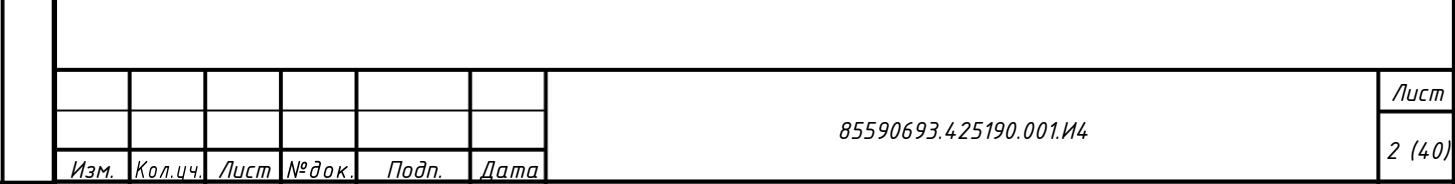

Администратор СПК Ремонт имеет возможность управлять пользователями. Для этого необходимо перейти в настройки и открыть окно управления пользователями и выбрать группу пользователей (см. рис. [44\)](#page-40-0).

При выборе пользователя открывается его карточка (см. рис. [45\)](#page-40-1), в которой можно отредактировать его персональные данные или изменить его группу доступа. Если пользователю необходимо указать организацию, отсутствующую в перечне, необходимо ее добавить через настройки (см. рис. [46\)](#page-40-2).

<span id="page-40-0"></span>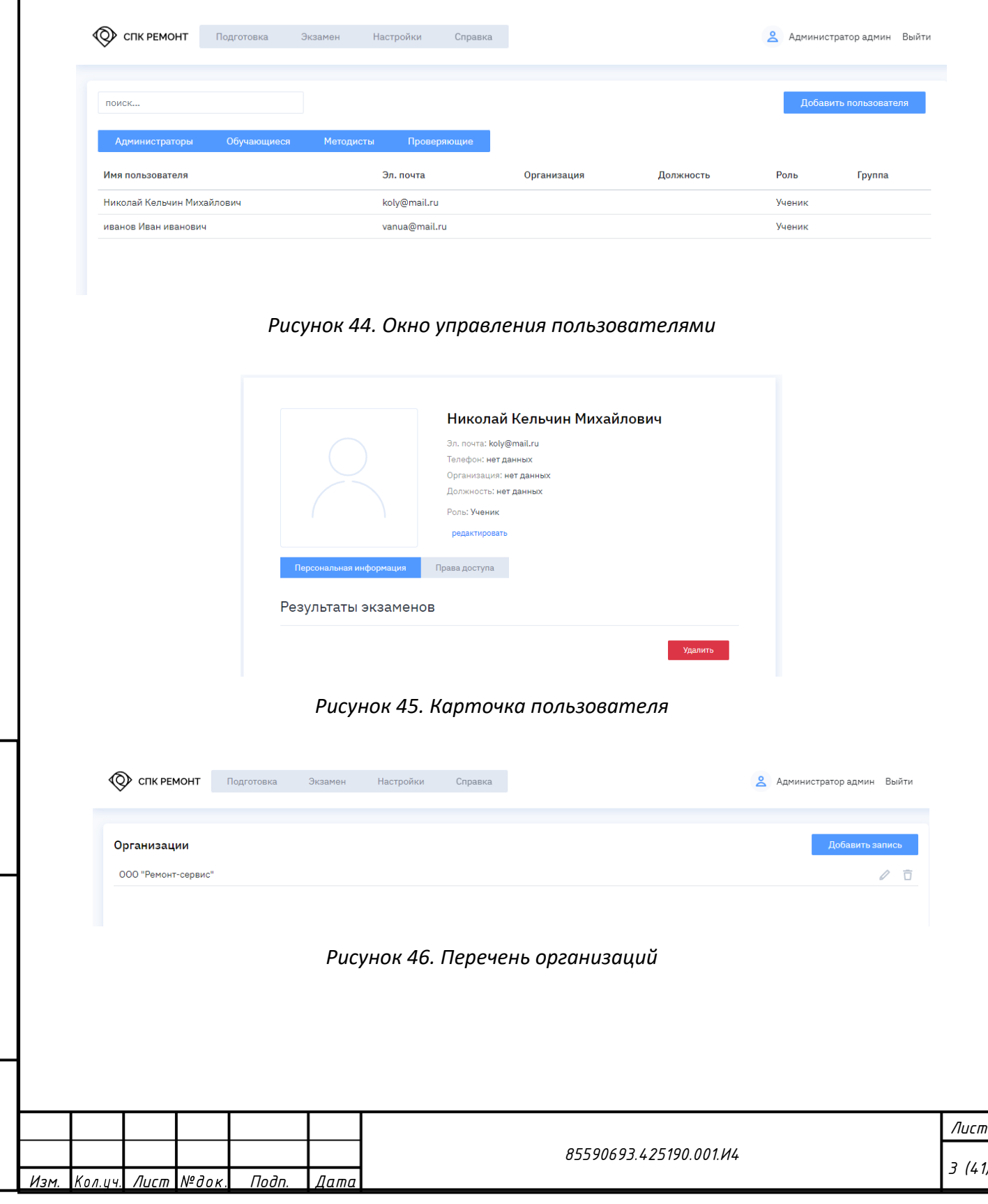

<span id="page-40-1"></span>*Взам. инв. №*

<span id="page-40-2"></span>*Подп. и дата*

*Инв. № подл.*

Инв.

 $N^{\underline{\mathrm{o}}}$  nodn.